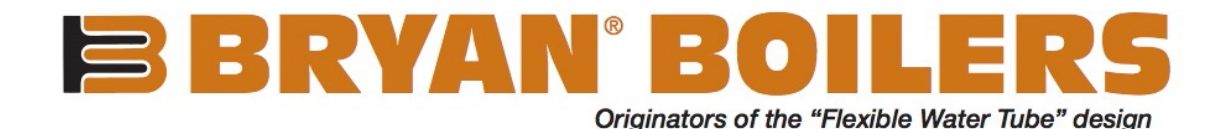

# Universal Communication Gateway Reference Manual

The Universal Communication Gateway (UCG) is an external, high performance Building Automation multi-protocol gateway that is preconfigured to automatically communicate between Bryan Steam's products (hereafter called "device") connected to the UCG and automatically configures them for BACnet®MS/TP, BACnet IP, Metasys®N2 by JCI, Modbus TCP/IP or LonWorks®. All Honeywell SOLA, Siemens RWF 40/55, Siemens LMV, Honeywell RM7800 Series and the Precision Digital Trident PD765 boiler configurations and Node-ID's are selected through the UCG Web GUI Configurator for fast and easy installation. A mix of multiple devices can be used on a single UCG. It is not necessary to download any configuration files to support the required applications. The UCG is preloaded with tested Profiles/Configurations for the supported devices. This document provides the necessary information to facilitate installation of the UCG on BACnet MS/TP, BACnet/IP, Metasys N2 and LonWorks network.

The UCG is provided as a 10" x 12" x 6" NEMA Type 1 control panel that must be mounted and supplied with 120 VAC. Additional specifications can be found in Section [7.](#page-45-0)

## **Important**

- **1. If your boiler is equipped with a Bryan Boilers Printed Circuit Board (WD-857), devices should be pre-wired. See [section 3.1.8.](#page-10-0)**
- **2. Each boiler device Modbus settings must be configured to communicate to the UCG.**

## **CONTENTS**

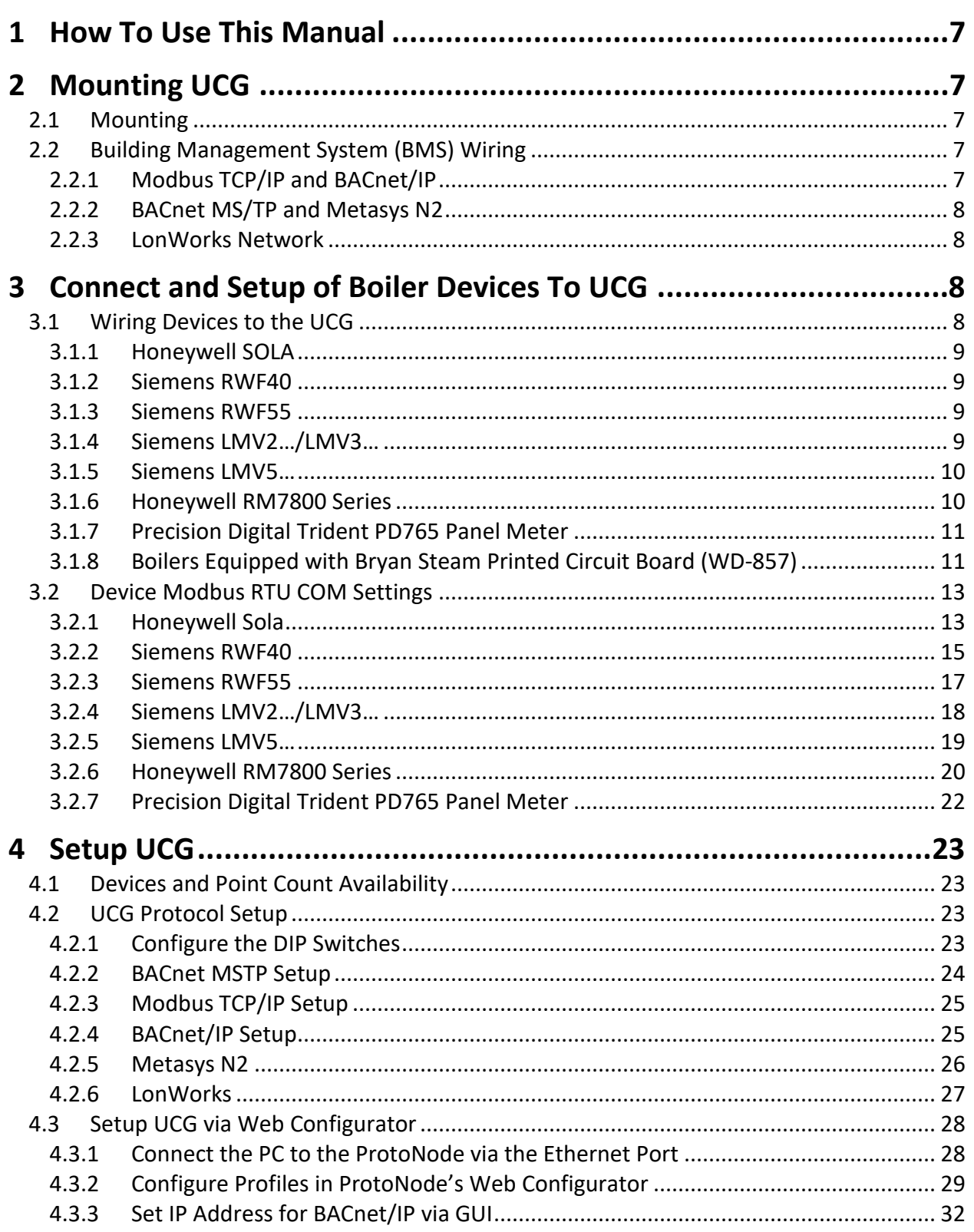

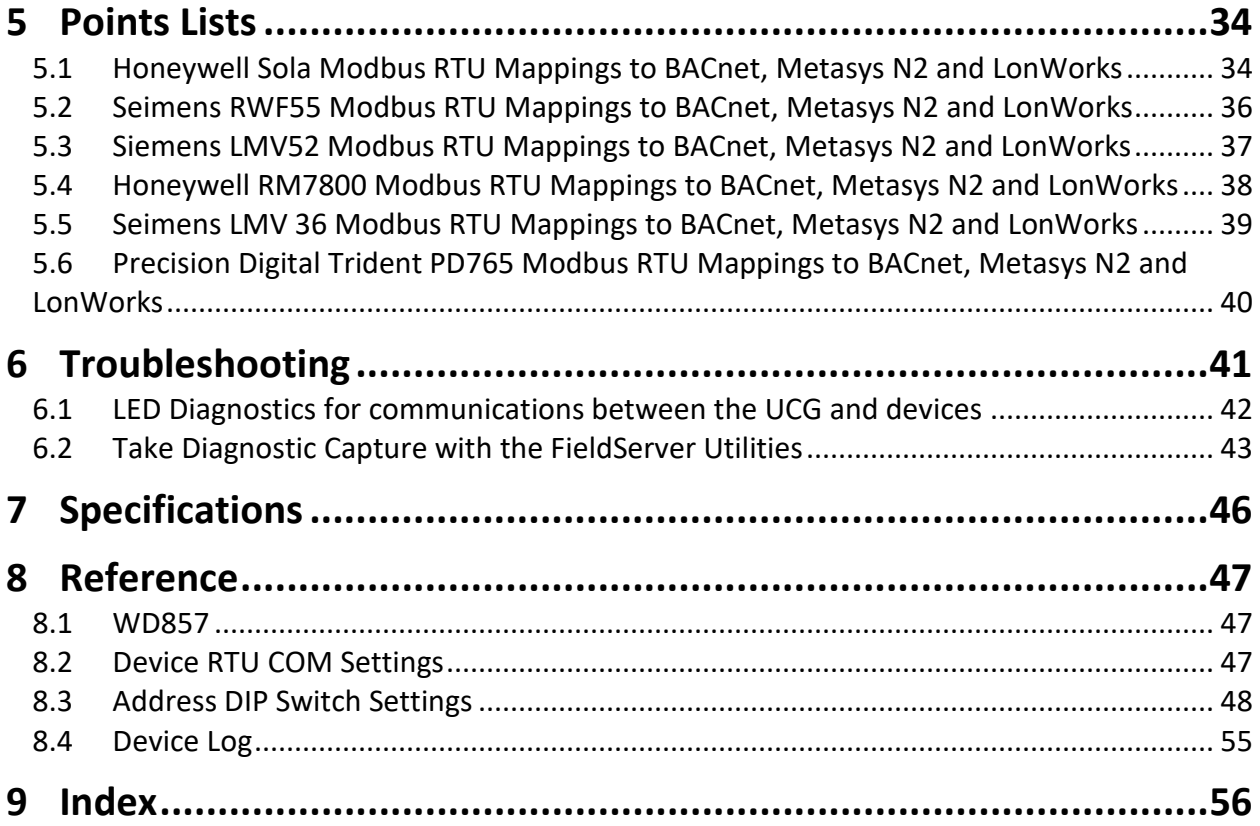

## **FIGURES**

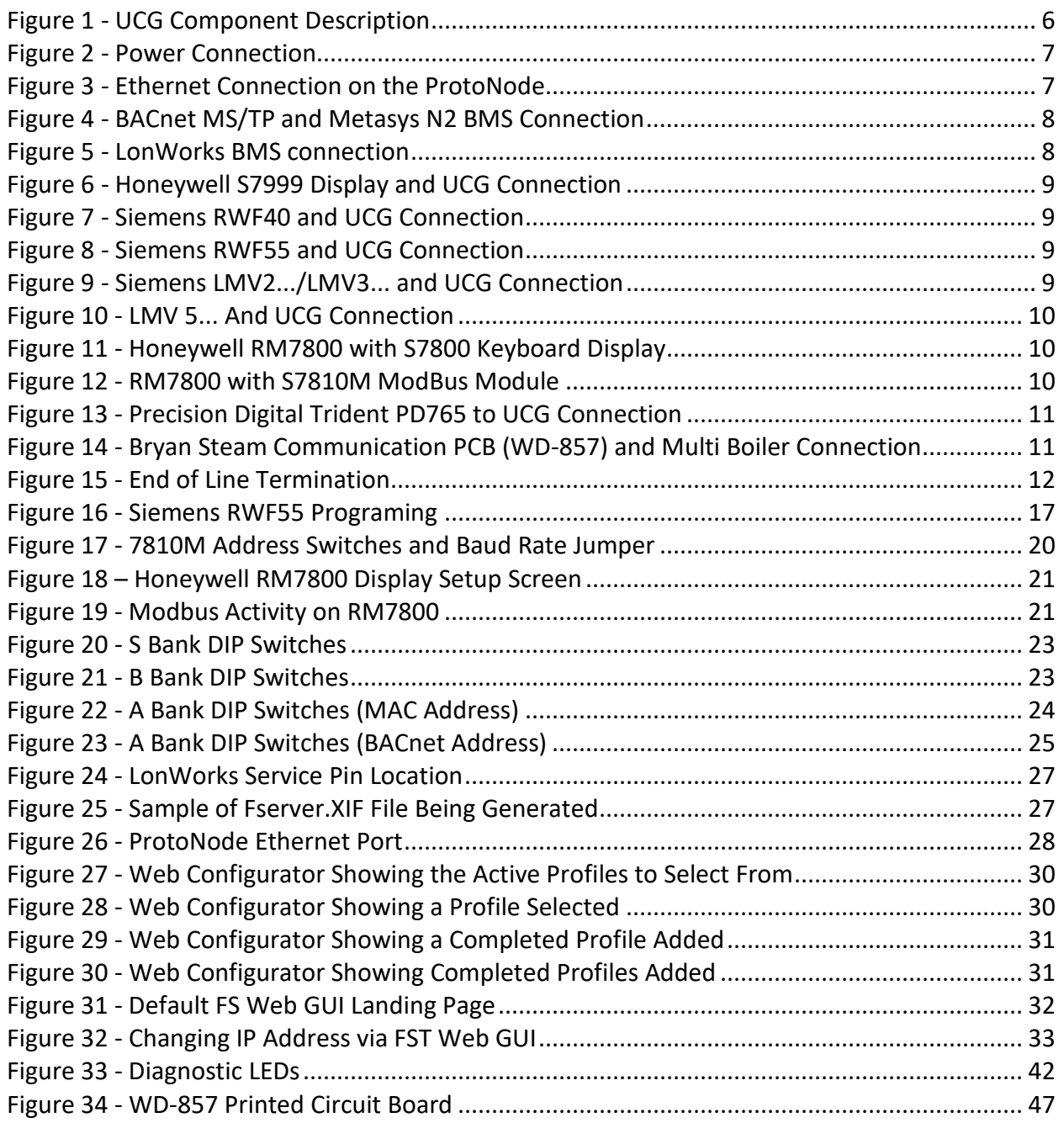

## **TABLES**

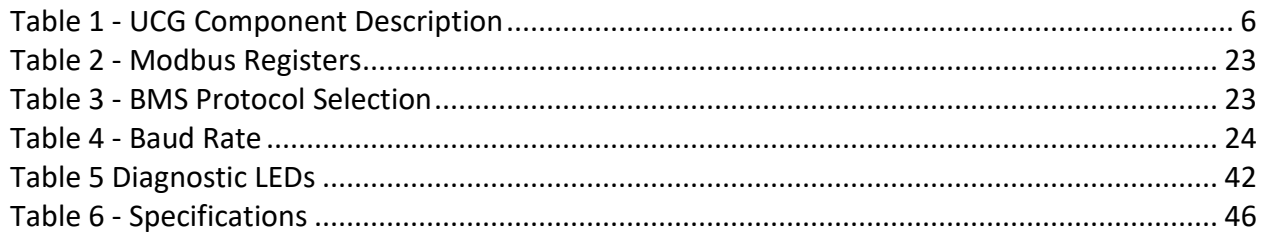

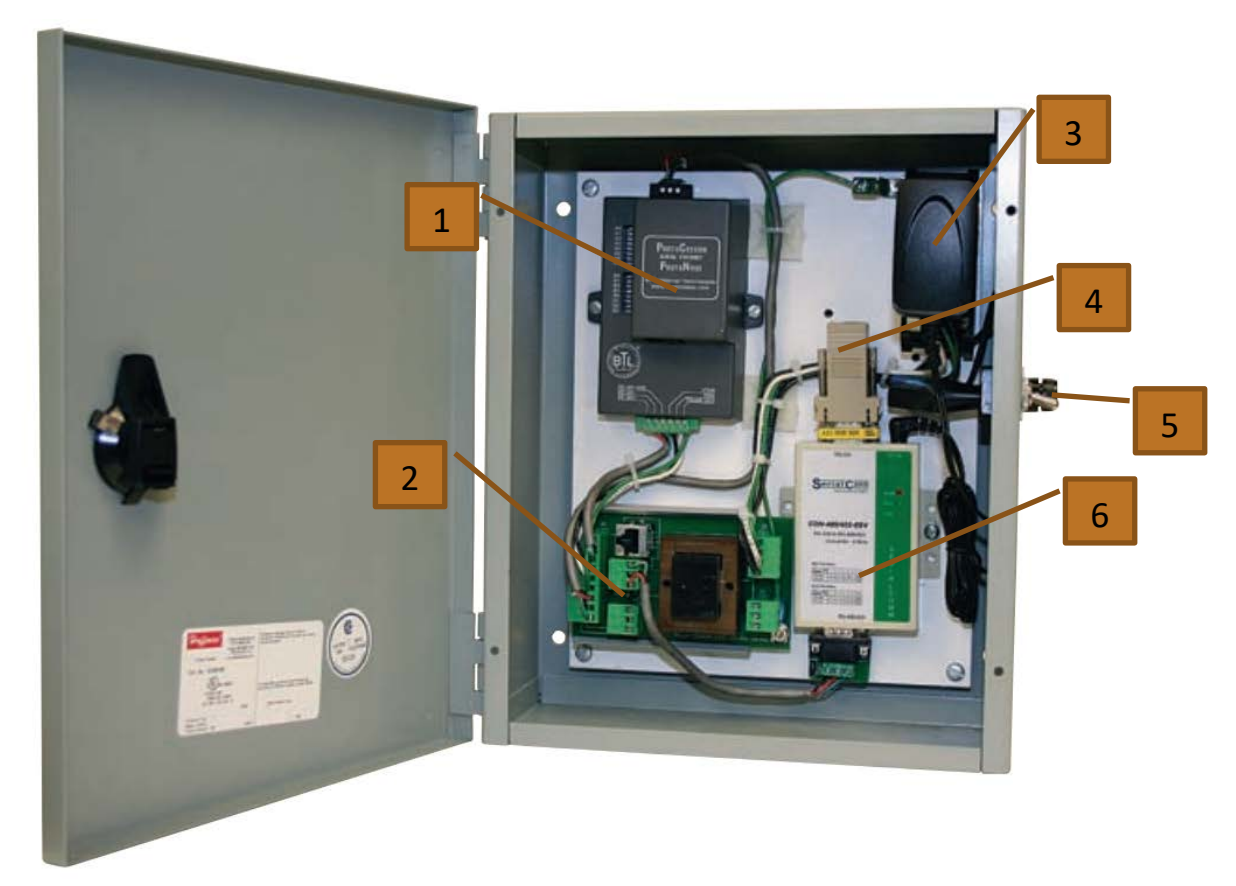

#### **Figure 1 - UCG Component Description**

<span id="page-5-1"></span><span id="page-5-0"></span>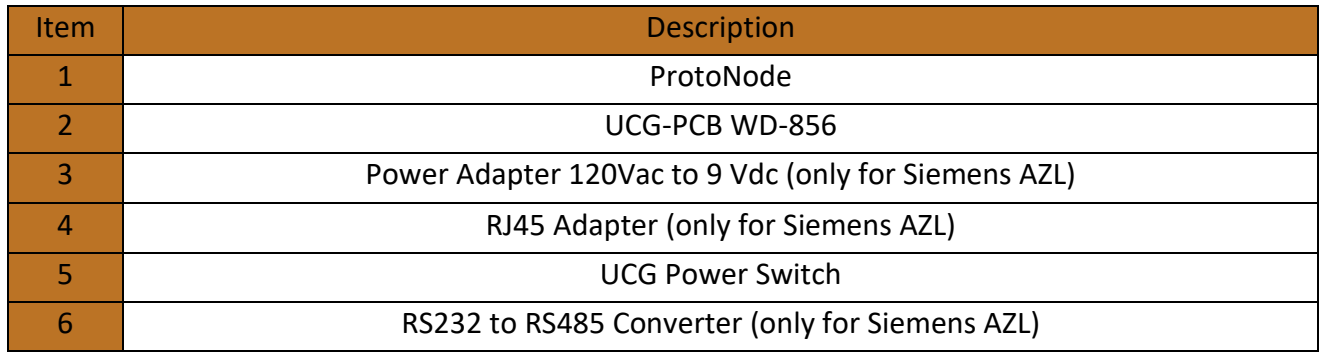

**Table 1 - UCG Component Description**

## <span id="page-6-0"></span>**1 HOW TO USE THIS MANUAL**

This manual may be used in its entirety or as a reference. **You may need to reference your device's manual for information not covered in this UCG manual**. The three main sections are as follows:

**[Section 2:](#page-6-1) Mounting UCG** – This section is for mounting the UCG control panel, connecting power and building management connections.

**[Section 3:](#page-7-2) Connect and Setup for Boiler Devices to the UCG** – This section is for the connections and set-up of each device for the Modbus communication to the UCG.

**[Section 4:](#page-22-0) Setup for UCG** – The section is for the set-up of the UCG to communicate to the devices (Modbus) and to your building management system.

All other sections are supportive of the sections above.

## <span id="page-6-1"></span>**2 MOUNTING UCG**

### <span id="page-6-2"></span>2.1 MOUNTING

Mount the UCG in a suitable location that is easy to access. Verify that the UCG power switch is in the "off" position. Connect J1- 1(L1), J1-2(L2) and J1-3(G) of the UCG-PCB WD-856 to a 120VAC power source.

Revision: 8 120V

Form: 2405

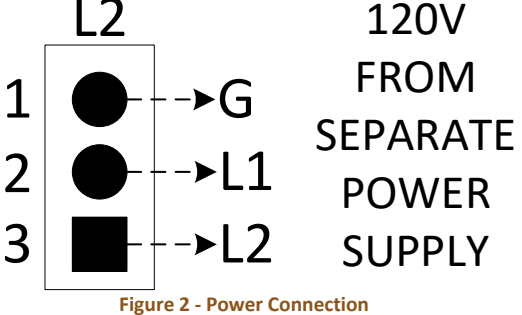

### <span id="page-6-5"></span><span id="page-6-3"></span>2.2 BUILDING MANAGEMENT SYSTEM (BMS) WIRING

Building Management wiring is determined by the protocol of the BMS.

- *MODBUS TCP/IP and BACnet/IP* see [section](#page-6-4) 2.2.1
- *BACNET MS/TP and METYASYS N2* see [section](#page-7-6) 2.2.2
- *LONWORKS* see [section](#page-7-1) 2.2.3

### <span id="page-6-4"></span>2.2.1 MODBUS TCP/IP AND BACNET/IP

Use Cat5 cable to connect the field BMS computer to the UCG via the Ethernet (RJ45) connection of the ProtoNode inside the UCG. See Figure 3. After BMS connection, skip to [section 3.](#page-7-2)

<span id="page-6-6"></span>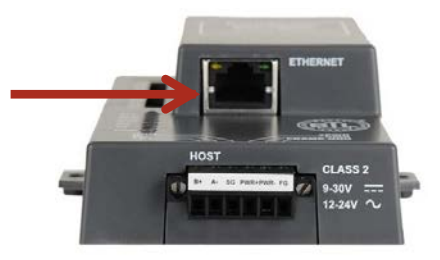

**Figure 3 - Ethernet Connection on the ProtoNode**

### <span id="page-7-6"></span><span id="page-7-0"></span>2.2.2 BACNET MS/TP AND METASYS N2

Use CAT5 twisted pair cable to connect from the field BMS computer to terminals J2-1(GND), J2-2(Data -), and J2-3(Data +) of the UCG-PCB WD-856 located inside UCG. After BMS connection, skip t[o section 3.](#page-7-2)

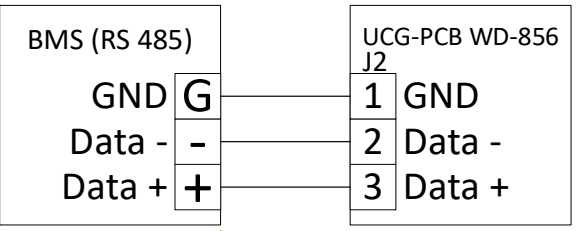

#### <span id="page-7-4"></span><span id="page-7-1"></span>**Figure 4 - BACnet MS/TP and Metasys N2 BMS Connection**

### 2.2.3 LONWORKS NETWORK

Use CAT5 twisted pair cable to connect the field BMS computer to J2-2(-) and J2-3(+) of the UCG-PCB WD-856 located inside UCG. After BMS connection, skip t[o section 3.](#page-7-2)

<span id="page-7-5"></span>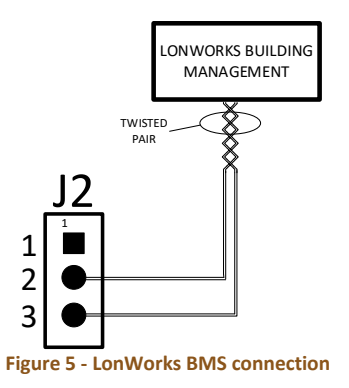

## <span id="page-7-2"></span>**3 CONNECT AND SETUP OF BOILER DEVICES TO UCG**

### <span id="page-7-3"></span>3.1 WIRING DEVICES TO THE UCG

If your boiler is equipped with a Bryan Boilers Printed Circuit Board (WD-857), see [section](#page-10-0) 3.1.8. Otherwise connect all devices directly to the UCG-PCB WD-856 located inside UCG. The devices on this bus can be wired in a daisy chain configuration. The order of the interconnection is not important.

- *HONEYWELL SOLA* see [section](#page-8-0) 3.1.1
- *SIEMENS RWF40* see [section](#page-8-1) 3.1.2
- *SIEMENS RWF55* see [section](#page-8-2) 3.1.3
- *SIEMENS LMV2…/LMV3…* see [section](#page-8-3) 3.1.4
- *SIEMENS LMV5…* see [section](#page-9-0) 3.1.5
- *HONEYWELL RM7800 SERIES KEYBOARD DISPLAY OR MODBUS MODULE* see [section](#page-9-1) 3.1.6
- *PRECISION DIGITAL TRIDENT PD765*  **PANEL METER** see **section 3.1.7**

### <span id="page-8-0"></span>3.1.1 HONEYWELL SOLA

Use shielded cable to connect the Honeywell system display's COM2 port to terminals J3-1(GND), J3-2(Data -), and J3- 3(Data +) of the UCG-PCB WD-856 inside the UCG. Up to 8 SOLA controls can be controlled from one UCG. See Figure 6.

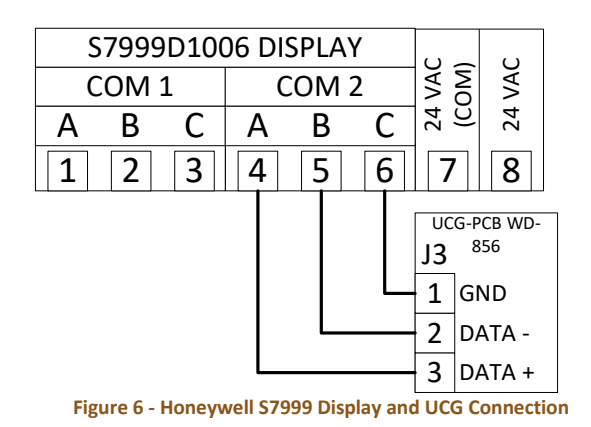

### <span id="page-8-4"></span><span id="page-8-1"></span>3.1.2 SIEMENS RWF40

Use shielded cable to connect terminals CG, CB, and CA of the Siemens RWF40 to terminals J3-1(GND), J3-2(-), and J3-3(+) of the UCG-PCB WD-856 inside the UCG. See Figure 7.

<span id="page-8-5"></span>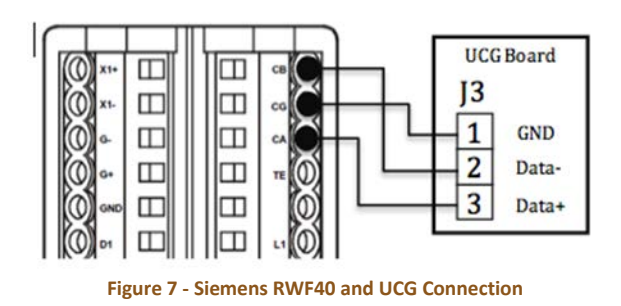

### <span id="page-8-2"></span>3.1.3 SIEMENS RWF55

Use shielded cable to connect terminals R-, and R+ of the Siemens RWF55 to terminals J3-2(-), and J3-3(+) of the UCG-PCB WD-856 inside the UCG. See Figure 8.

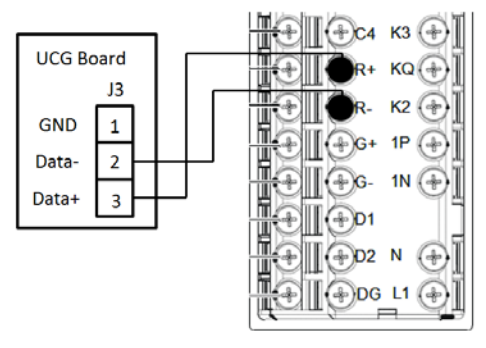

<span id="page-8-6"></span>**Figure 8 - Siemens RWF55 and UCG Connection**

#### <span id="page-8-3"></span>3.1.4 SIEMENS LMV2…/LMV3…

Use shielded cable to connect the burner mounted OCI412.10 RS-485 interface terminals X20.1, X20.2, and X20.3 to terminals J3-1(GND), J3-2(-), and J3-3(+) of the UCG-PCB WD-856 inside the UCG.

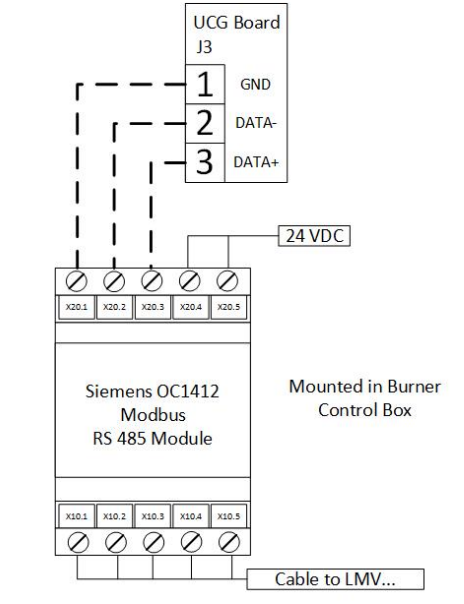

<span id="page-8-7"></span>**Figure 9 - Siemens LMV2.../LMV3... and UCG Connection**

### <span id="page-9-0"></span>3.1.5 SIEMENS LMV5…

Use CAT5 twisted pair cable to connect from the RJ45 jack, COM2, of the Siemens AZL to the RJ45 jack of the UCG Serial Comm inside the UCG. See Figure 10.

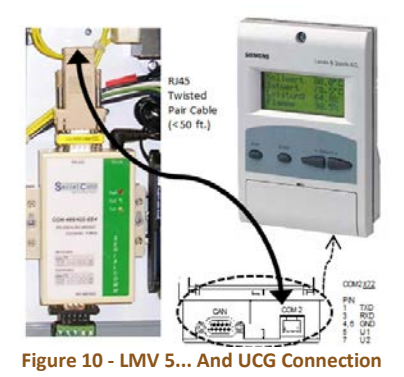

### <span id="page-9-2"></span><span id="page-9-1"></span>3.1.6 HONEYWELL RM7800 **SERIES**

The RM7800 Series flame safeguard requires a Modbus compatible Display Keyboard or Modbus Module. Please see your flame safeguard manual for details.

#### 3.1.6.1 S7800A1142 KEYBOARD DISPLAY MODULE

Use shielded cable to connect terminals 1, 2, and 3 of the Honeywell keyboard display to terminals J3-1(GND), J3-2(-), and J3-3(+) of the UCG-PCB WD-856 inside the UCG. (The 203541 Connector may be required for connection)

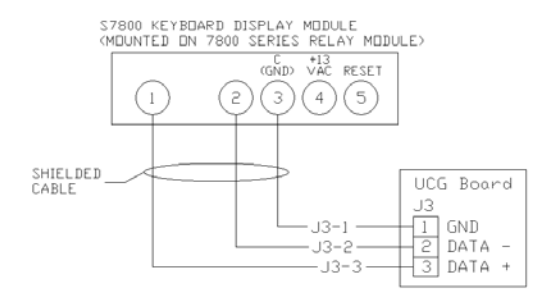

<span id="page-9-3"></span>**Figure 11 - Honeywell RM7800 with S7800 Keyboard Display**

#### 3.1.6.2 S7810M MODBUS™ MODULE

Use shielded cable to connect terminals  $6(GND)$ ,  $7(+)$ , and  $8(-)$  of the Honeywell S7810M ModBus Module to terminals J3- 1(GND), J3-2(-), and J3-3(+) of the UCG-PCB WD-856 inside the UCG.

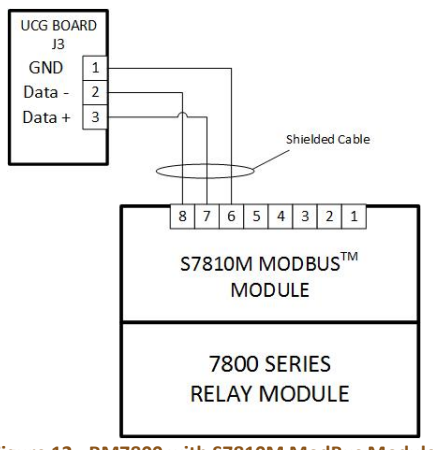

<span id="page-9-4"></span>**Figure 12 - RM7800 with S7810M ModBus Module**

### <span id="page-10-1"></span>3.1.7 PRECISION DIGITAL TRIDENT PD765 PANEL **METER**

Use shielded cable to connect terminals DO,  $\overline{DO}$ ,  $\overline{DI}$  and DI of the PDA7422 Trident RS-485 Serial Adapter to terminals J3- 1(GND), J3-2(-), and J3-3(+) of the UCG-PCB WD-856 inside the UCG. Connect the PDA7420 modular cable to the serial port of the meter and adapter.

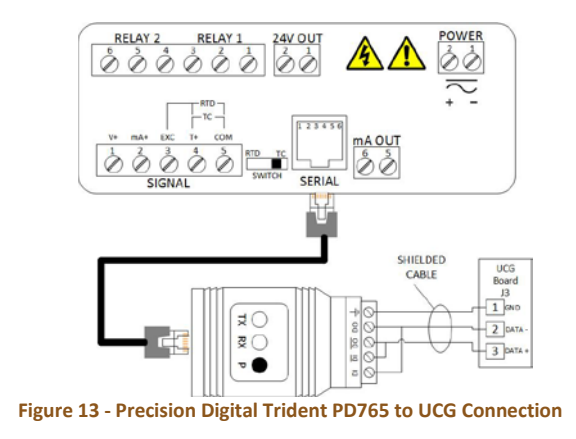

### <span id="page-10-2"></span><span id="page-10-0"></span>3.1.8 BOILERS EQUIPPED WITH BRYAN STEAM PRINTED CIRCUIT BOARD (WD-857)

Boilers equipped with a Bryan Steam Communication PCB (WD-857) can be interconnected using the two RJ45 jacks installed on the board. Standard CAT5 cable wired as T-568A or T-568B straight through can be used for the interconnection between the devices that are factory wired to the Bryan Steam Communication PCB (WD-857) and P1 of the UCG-PCB WD-856 inside the UCG.

The Bryan Steam Communication PCB does not need to be wired in sequential order as this will be handled in the device addressing.

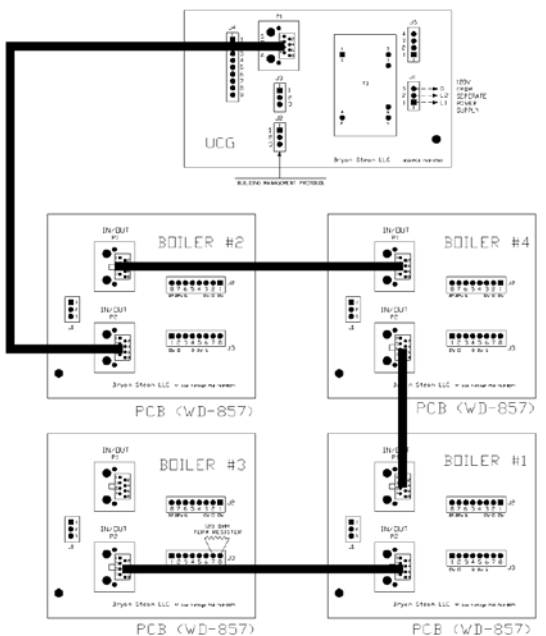

#### <span id="page-10-3"></span>**Figure 14 - Bryan Steam Communication PCB (WD-857) and Multi Boiler Connection**

#### 3.1.8.1 END OF LINE TERMINATION SWITCH

Long RS-485 cabling runs of 20ft. or more should be properly terminated at each end. If needed a 120Ω terminating resistor should be between J3-7 and J3-8 of the UCG-PCB WD-857 on each end of the trunk (See Figure 12, Boiler #3). If the UCG is placed at one of the ends of the trunk, the blue RS-485 End-of-Line Terminating switch inside the UCG will need to be moved to the ON position. Remove the cover of the ProtoNode and move the Modbus RS-485 EOL Switch to the ON position.

Universal Communication Gateway Reference Manual

Form: 2405<br>Date: 01-25-2019 Revision: 8

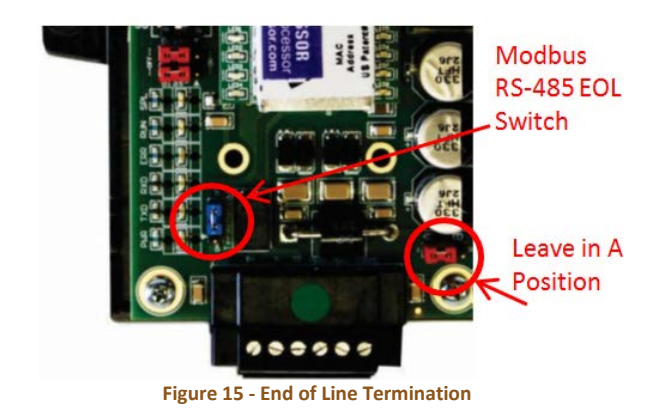

### <span id="page-11-0"></span>**Always leave the single Red Jumper in the A position.**

On short cabling runs which most applications are, the EOL switch does not need to be turned ON. The default setting for this Blue EOL switch is OFF.

### <span id="page-12-0"></span>3.2 DEVICE MODBUS RTU COM **SETTINGS**

All devices connected to the UCG **MUST HAVE the same Baud Rate, Data Bits, Stop Bits, and Parity.** Refer to the UCG configuration sheet or the multi-device wiring drawing (generally shipped with boiler) for the appropriate address and baud rate settings for each device.

[Section](#page-45-1) 7.1 defines the installed default serial port settings for each device.

If your boiler device has a Bryan Steam ModBus Address label (Form 2445) attached to the boiler device, it has been set up and will have the address written on the label.

Set Modbus Node-ID for each of the devices attached to UCG. The Modbus Node-IDs need to be uniquely assigned between 1 and 255. Use the table in [section 8](#page-54-0) to record boilers, devices and Node-ID.

- The Modbus Node-ID's assigned are used for designating the **Device Instance** for BACnet/IP and BACnet MS/TP.
- The Metasys N2 and Modbus TCP/IP field protocol Node-IDs are automatically set to be the same value as the Node-ID of the Modbus RTU device.

Select the device below:

- $\triangleright$  Honeywell SOLA see [section](#page-12-1) 3.2.1
- $\triangleright$  Siemens RWF40 see [section](#page-14-0) 3.2.2
- Siemens RWF55 see [section](#page-16-0) 3.2.3
- ▶ Siemens LMV2.../LMV3... see [section](#page-17-0) [3.2.4](#page-17-0)
- Siemens LMV5…… see [section](#page-18-0) 3.2.5
- Honeywell RM7800 Series see [section](#page-19-0) 3.2.6
- $\triangleright$  Trident Model PD765 Universal Input Meter [section 3.2.7](#page-21-0)

### <span id="page-12-1"></span>3.2.1 HONEYWELL SOLA

### 3.2.1.1 SET SOLA ADDRESS

If you are prompted for a Passcode use **Bryan**.

Each individual SOLA will now need its own unique address. Follow these steps to setup the addressing for each SOLA:

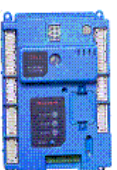

- Select the SOLA controller
- Select *Configure*
- *System Identification and Address*
- Scroll to the bottom
- Change *MB1* and *MB2* to the same Modbus address.

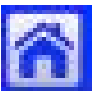

- Press the *Home* button
- Select *Setup*
- Select *Display Diagnostics*
- Select *Display Reset*
- **Repeat for each boiler. Numbering them accordingly.**

#### 3.2.1.2 SOLA BMS ACTIVATION

#### 3.2.1.2.1 TOUCH SCREEN S7999B

The S7999B display's Modbus gateway must be enabled for BAS control. From the S7999B home screen follow these steps to enable the Modbus gateway.

- Setup
- Advanced Setup
- User Preferences
- Com 2 Tab

Check the "**Enable Modbus Gateway**" box.

#### 3.2.1.2.2 TOUCH SCREEN S7999D

Before powering on any of the boilers make sure that all communication wires are disconnected from each boiler and BMS. Apply power to all boilers. From the S7999D home screen follow these steps to enable the Modbus gateway for each SOLA:

- Setup
- Display Setup
- COM2 Tab
	- "**Enable COM2 port**"
- Check that Modbus baud rate is set at 38400 bps
- Select the Gateway tab
	- "**Enable Modbus gateway**"
- Select "**Gateway on COM2 port**"
- Select Save

Return to the home screen by pressing the home button in the upper left corner of the screen.

Reconnect all communication wires back to the boilers and BMS.

### <span id="page-14-0"></span>3.2.2 SIEMENS RWF40

Each RWF40 device will need to be setup with its own unique address. The decimal place, unit, and Baud rate will need to be setup the same on all devices.

#### **Modbus settings**

Press PGM and hold for 3 seconds, and then release to access the parameter level.

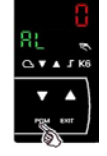

From the parameter level, advance to the

configuration level by pressing  $PGM$  again,

holding for 3 seconds, and release.

Press PGM and release it, to

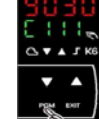

advance to C112, press PGM again and release it, to advance to C113.

#### **Changing Values**

Select the desired digit that needs adjusted

by pressing  $\blacksquare$  once and releasing it.

(Each time  $\blacksquare$  is pressed and released it will cycle, thru each digit, right-to-left and back again)

To change the value of the flashing digit,

press  $\sum$  and release it.

(Pressing  $\sum$  and releasing will cycle up thru the allowable values, and back again.) Once the desired value is displayed and

flashing, accept it by pressing PGM once and release it. If no keys are pressed for 30 seconds, at any time, the controller will automatically return to the basic display.

**Unit Address** Address 0 0 0 Address 1 0 1 … … Address 99 9 9 **Decimal place, unit, Baud rate** No decimal place, degrees Celsius, 9600 Bd 0 One decimal place, degrees Celsius, 9600 Bd 1 No decimal place, degrees Fahrenheit, 9600 Bd 2 One decimal place, degrees Fahrenheit, 9600 Bd 3 No decimal place, degrees Celsius, 19200 Bd 4 One decimal place, degrees Celsius, 19200 Bd 5 No decimal place, degrees Fahrenheit, 19200 Bd 6 One decimal place, degrees Fahrenheit, 19200 Bd 7 No decimal place, degrees Celsius, 4800 Bd 8 One decimal place, degrees Celsius, 4800 Bd 9 No decimal place, degrees Fahrenheit, 4800 Bd A One decimal place, degrees Fahrenheit, 4800 Bd b **Signal for out-of-range** Limit comparators OFF 0 Limit comparators ON 1

**Address 1, no decimal, ᵒF, 9600 BAUD, compare off**  $0 1 2 0$ 

Press **BXIII** and release, to immediately return to the basic display.

Form: 2405 Revision: 8 Universal Communication Gateway Reference Manual

Form: 2405<br>Date: 01-25-2019 Revision: 8

The Remote Detection Timer setting is defaulted to 30 seconds. This setting will check for a signal from building management. If there is no signal, the controller will revert back to local control. To disable this set dtt equal to 0.

 $ConF \rightarrow IntF \rightarrow dt$ 

### <span id="page-16-0"></span>3.2.3 SIEMENS RWF55

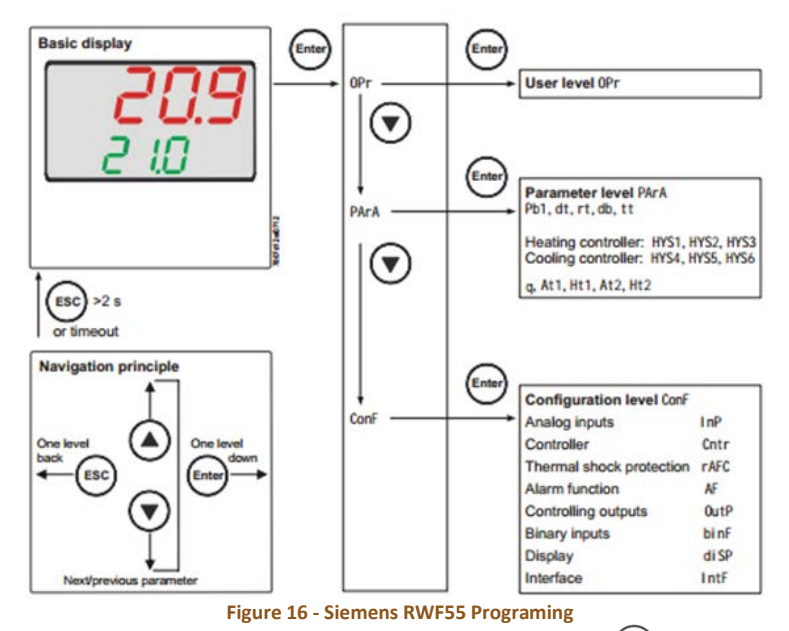

- <span id="page-16-1"></span>• From the basic display, press  $\frac{\text{(inter)}}{\text{S}}$  so that **0Pr** appears
- Press  $\bigcirc$  so that **PArA** appears
- Press **O**so that **ConF** appears
- Press  $\frac{\text{[inter]}}{\text{S}}$ so that the first parameter of the **ConF** level is displayed
- Press **Quntil IntF** appears
- **Press** (Enter) and **r485** appears. Press (Enter) again and the first parameter **bdrt** appears.

Note: The baud rate will need to be the same on all devices connected to the UCG.

- Press<sup>(Enter</sup>) again and the **bdrt** will begin to flash.
- Use the  $\bigcirc$  to choose the following: o 1 for 9600 Baud
- Press<sup>(Enter</sup>) so that the **bdrt** stops flashing.
- Press  $\bigcirc$  and **Adr** is displayed.

Press<sup>(Enter</sup>) again and the **Adr** will begin to flash.

Note: The device address will need to be different on all devices connected to the UCG. Refer to the UCG configuration sheet (generally shipped with boiler) for the appropriate address and baud rate settings for each device.

- The device address can be set from 0-254.
- Use the arrow keys to choose the device address.
- Press $\frac{\left( \text{ener} \right)}{\left( \text{ener} \right)}$  and the RWF55 Setup is complete.
- The Remote Detection Timer setting is defaulted to 30 seconds. This setting will check for a signal from building management. If there is no signal, the controller will revert back to local control. To disable this set dtt equal to 0.

#### Conf  $\rightarrow$  Intf  $\rightarrow$  dtt

### <span id="page-17-0"></span>3.2.4 SIEMENS LMV2…/LMV3…

#### 3.2.4.1 PASSCODE

The Passcode can be dependent on the burner manufacturer. The LMV2…/LMV3… passcode is "2345" or "Entry". If the passcode is incorrect, check inside the burner control box panel. You may need to contact the burner manufacturer for the correct passcode.

- Hold simultaneously for 3 seconds, **Co d E** will momentarily be displayed
- Press  $\frac{1}{100}$  or  $\frac{1}{100}$  to adjust for each digit of the password
- Press i/reset after each correct character is displayed
- Press i/reset again after the password is complete
- **PA r A** is momentarily displayed,  $press \subseteq \Box$  simultaneously
- **400: S E t** should be displayed, press  $\bigcirc$  or  $\Rightarrow$

until **100:PArA** is

displayed

Press i/reset

#### 3.2.4.2 ADDRESS

Each LMV2.../LMV3... device will need to be setup with its own unique address. Refer to the UCG configuration sheet (generally shipped with boiler) for the appropriate address and baud rate settings for each device.

- $Press \overset{\bigcup_{\text{or} \atop \text{or} \atop \text{+}}}$  until **145:** 0 is displayed, press i/reset
- Press <sup>or +</sup> to change **145: 0** to
	- **145:** (\*), press i/reset
- **Press**  $\subseteq$   $\Rightarrow$  simultaneously

\*This is the address of the individual device.

### <span id="page-18-0"></span>3.2.5 SIEMENS LMV5…

#### 3.2.5.1 PASSCODE

You may need a passcode. The passcode can be dependent on the burner manufacturer. The LMV5… passcode is "9876" or "WES". If the passcode is incorrect, check inside the burner control box panel. You may need to contact the burner manufacturer for the correct passcode.

#### 3.2.5.2 BMS ACTIVATION

Activation takes place with the AZL5 menus.

- Operation
- OptgModeSelect
- GatewayBASon

When GatewayBASon is activated, plant operation and diagnostics via the AZL… are still possible.

The internal load controller must be turned on for controlling the load with BMS. Use the display menus as shown to activate the internal load controller.

- Params&Display
- LoadController
- Configuration
- LC\_OptMode
- IntLCbus

#### 3.2.5.3 ADDRESS

The address can be selected via the AZL menu. The address can be set between 1 and 247.

- Params&Display
- AZL
- Modbus
- Address

#### 3.2.5.4 TRANSMISSION PARAMETERS

The Baud Rate can be set via the AZL menu. This can be set to 9600 bit/s or 19200 bit/s.

- Params&Display
- AZL
- Modbus
- Baud Rate

The Parity can also be setup via the AZL menu.

- Params&Display
- AZL
- Modbus
- **Parity**

This can be set to "none", "even", or "odd"

#### 3.2.5.5 TIMEOUT COMMUNICATION FAILURE

The AZL will timeout when there is no communication from the BMS. The time can be set from 0 to 7200 seconds. When this time has elapsed the BMS control mode will change from remote to local control. This can be changed via the AZL menu.

- Params&Display
- AZL
- Modbus
- Timeout

#### 3.2.5.6 REMOTE/LOCAL

The AZL has an internal remote / local switch. This switch can only be operated from the display menus.

- ManualOperation
- Auto/Manual/Off

There are three settings for this switch.

**Off** – Manually turn the boiler off. All set points are ignored.

**Manual** – Operates in manual based on the operator's inputted value. All set points are ignored. Normally used for commissioning the boiler.

**Auto** – Allows the boiler to be controlled by the BMS.

#### 3.2.5.7 BMS OPERATING MODE

When the BAS remote / local switch is active and set to remote, control of the boiler is based on the operating mode selection.

There are three operating modes:

**Off** – The burner will remain off regardless of set point.

**On** – The burner will be controlled based on the fuel rate register #45. (Remote Firing Rate Control)

**Auto** – The burner will be controlled based on external set point register #44. (Remote Set point)

### <span id="page-19-0"></span>3.2.6 HONEYWELL RM7800 SERIES

There are two types of modules that can be used to set up communication on the RM7800.

- $\triangleright$  Keyboard Display Module S7800A see [section](#page-20-2) 3.2.6.2
- Modbus Module S7810M see [section](#page-19-2) 3.2.6.1

#### <span id="page-19-2"></span>3.2.6.1 MODBUS MODULE S7810M

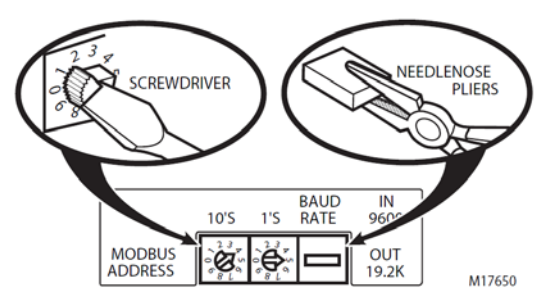

<span id="page-19-1"></span>**Figure 17 - 7810M Address Switches and Baud Rate Jumper**

Assign a device address number from 01 to 99. "00" is not an acceptable address number and will not work. The default baud rate is 9600. To change the baud rate to 19.2K, use needle nose pliers to remove the jumper. See Fig. 17.

#### <span id="page-20-2"></span>3.2.6.2 KEYBOARD DISPLAY MODULE S7800A

#### 3.2.6.2.1 BMS ACTIVATION

Press the left three buttons of the Keyboard Display Module for one second, then release.

DISPLAY Setup will appear. If you have a personal password, enter it to enter Setup.

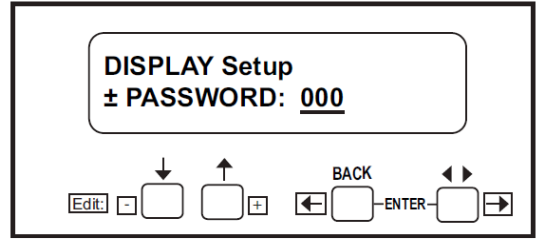

<span id="page-20-0"></span>**Figure 18 – Honeywell RM7800 Display Setup Screen**

Press ENTER by pressing the two ENTER buttons simultaneously.

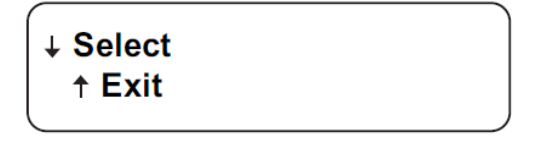

Choose Select.

Select:  $\underline{M}$  <u>B A D D R E S S</u>, then ENTER.

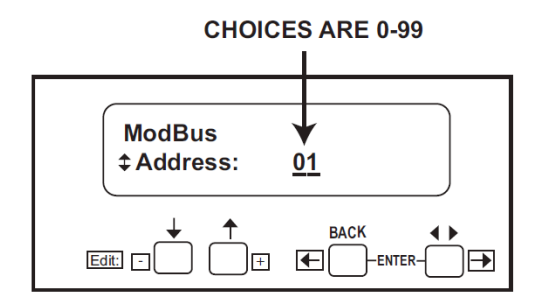

00 is the default address(Modbus off). Refer to the UCG configuration sheet (generally

shipped with boiler) for the appropriate address and baud rate settings for each device.

01-99 are available addresses.

Use  $\uparrow$  and  $\downarrow$  to select address. Press ENTER.

The left box blinking means ModBus activity is occurring. The right box blinking means this address is receiving activity (see Fig. 17).

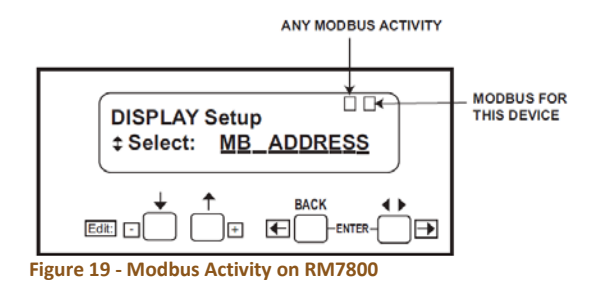

<span id="page-20-1"></span>With default address 00 terminals 1, 2, 3 of the 203541 connector are available for the S7830 Expanded Annunciator or additional keyboard displays. With the addresses 01- 99 enabled, ModBus is active and the S7830 Expanded Annunciator or additional displays will NOT work. If the Expanded Annunciator or additional displays are required, then order the S7810M1003 ModBus card to support the ModBus Function.

Universal Communication Gateway Reference Manual

Form: 2405<br>Date: 01-25-2019 Revision: 8

#### 3.2.6.2.2 SETTING BAUD RATE

**DISPLAY Setup ‡Select: MB\_BAUD** 

Display Setup MB Baud by pressing Enter. Scroll to MB BAUD screen. Select: M B B A U D.

↓ Select  $+$  Exit

Press  $\downarrow$  to select.

**ModBus ‡BaudRate: 9600** 

Use the  $\uparrow$  and  $\downarrow$  keys to change rates (choices are 9600, 19200, and 38400).

> ↓ - Save Changes ↑ – Exit no Save

Press ENTER at the Save Changes/Exit No Save screen.

### <span id="page-21-0"></span>3.2.7 PRECISION DIGITAL TRIDENT PD765 PANEL METER

Press the Right arrow and Menu button simultaneously or hold the Menu button for approximately 3 seconds to access the Advanced Features Menu of the meter.

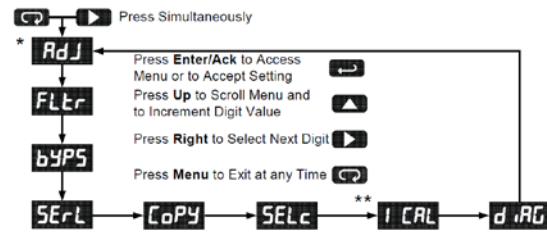

\* Available for temperature inputs only \* \* Available for process inputs only

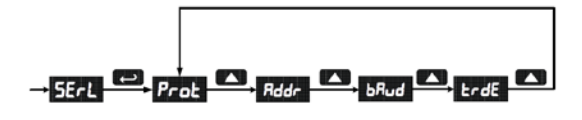

**Prot** - Verify that Protocol is set to Modbus.

**Addr** - Each meter must be provided with its own unique address from 1 to 247.

**bAud** – Rate must match all other devices connected to UCG.

**trdE** – Rate must match all other devices connected to UCG.

## <span id="page-22-0"></span>**4 SETUP UCG**

### <span id="page-22-1"></span>4.1 DEVICES AND POINT COUNT AVAILABILITY

- The total number of devices attached to UCG (RER) cannot exceed 1500 Modbus registers for BACnet MS/TP, BACnet/IP, Modbus TCP/IP or Metasys N2.
- The total number of devices attached to UCG (LER) cannot exceed 1000 Modbus registers for LonWorks

| <b>Devices</b> | <b>Point Count</b> |
|----------------|--------------------|
| <b>SOLA</b>    | 28                 |
| <b>RWF40</b>   | 15                 |
| LMV5           | 32                 |
| <b>RM7800</b>  | 37                 |
| LMV3           | q                  |
| <b>PD765</b>   | 32                 |

**Table 2 - Modbus Registers**

### <span id="page-22-6"></span><span id="page-22-3"></span><span id="page-22-2"></span>4.2 UCG PROTOCOL SETUP

### 4.2.1 CONFIGURE THE DIP **SWITCHES**

DIP switches on the ProtoNode, located inside UCG, may need to be set for the appropriate devices and communication settings. These DIP switches are factory preset when the field device and protocol are known at the time of ordering. If needed, remove the cover of the ProtoNode located inside the UCG.

**Note: If the DIP switches need to be changed then the power to the unit will need to be shut off before proceeding.**

#### 4.2.1.1 BMS PROTOCOL (DIP SWITCH S0  $-$  S3)

The S bank of DIP switches (S0 – S3) are used to select BACnet MS/TP, BACnet IP, Modbus TCP, or Metasys N2 configurations on the UCG (RER). The "S0 – S3" bank of DIP switches on the UCG (LER) (LonWorks) are disabled. See Table 2 below and set S bank Dip switches to the desired configuration.

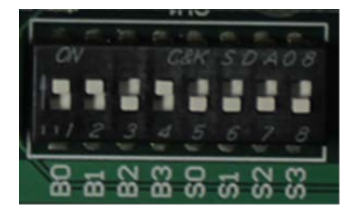

**Figure 20 - S Bank DIP Switches**

<span id="page-22-4"></span>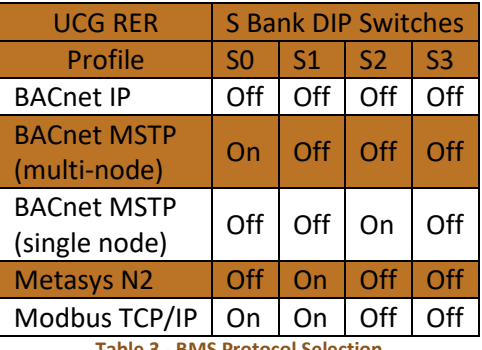

**Table 3 - BMS Protocol Selection**

#### <span id="page-22-8"></span><span id="page-22-7"></span>4.2.1.2 SETTING THE SERIAL BAUD RATE

DIP Switches B0 – B3 can be used to set the serial baud rate to match the baud rate provided by BMS. See Table 4 for B bank configurations.

<span id="page-22-5"></span>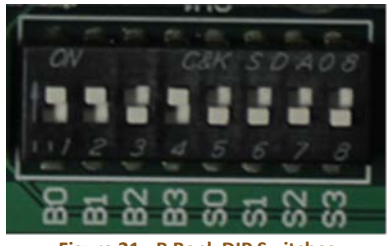

**Figure 21 - B Bank DIP Switches**

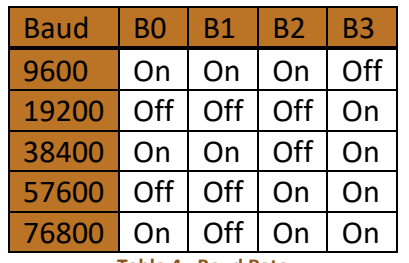

**Table 4 - Baud Rate**

#### <span id="page-23-2"></span>Note: **Metasys N2 is always defaulted to 9600 baud and the B bank is disabled.**

Set up the specific protocol needed:

- *BACnet MSTP* see [section 4.2.2](#page-22-8)
- *Modbus TCP/IP* se[e section 4.2.3](#page-24-0)
- *BACnet IP* see [section 4.2.4](#page-24-1)
- *Metasys N2* se[e section 4.2.5](#page-25-0)
- *LonWorks* se[e section 4.2.6](#page-26-0)

### <span id="page-23-0"></span>4.2.2 BACNET MSTP SETUP

#### 4.2.2.1 SET MAC ADDRESS

Only 1 MAC address is set for ProtoNode regardless of how many devices are connected to UCG.

Set the BACnet MSTP MAC addresses of the UCG to a value between 1 and 127 (Master MAC addresses); this is so that the BMS Front End can find the UCG via BACnet auto discovery.

**Note: Never set a BACnet MSTP MAC Address of the UCG to a value from 128 to 255**. Addresses from 128 to 255 are Slave Addresses and cannot be discovered by BMS Front Ends that support Auto-Discovery of BACnet MSTP devices**.**

Set DIP switches A0 – A7 to assign MAC Address for BACnet MSTP. Please refer to [Section 7.2](#page-46-4) for the complete range of MAC Addresses and DIP switch settings.

**NOTE:** When setting DIP Switches, ensure that power to the UCG is OFF.

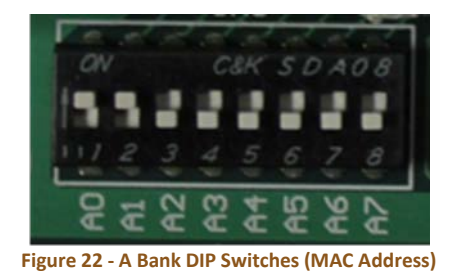

## <span id="page-23-1"></span>4.2.2.2 SETTING THE DEVICE INSTANCE

(NODE-ID)

The BACnet MSTP Node-ID will be set by taking the Node Offset found in the Web Configurator and adding to the value of the A Bank DIP switches (MAC Address). When more than one device is connected to the UCG, the subsequent BACnet Node-ID will be sequential. The BACnet Node-ID can range from 1 to 4,194,303.

For example:

- Node Offset (default) = 50,000
- A Bank DIP Switch (MAC Address)= 23
- Device  $1$  Node-ID = 50,023

To change the Node offset see Section [4.3.2.](#page-28-0) The node offset can be changed from 50,000 to 1 to 4,194,302 via the Web Configurator.

#### 4.2.2.2.1 SET NODE\_OFF TO ASSIGN SPECIFIC DEVICE INSTANCES FOR BACNET MS/TP

If the Device Instances need to be set for addresses other than 50,000 to 50,127, change the Node+-Offset (50,000 is the default for Node+Offset). See [section](#page-27-1) 3.3.1 to set the PC's IP address to the same Subnet as the ProtoNode see section 3.3.2 to connect to the ProtoNode's Web Configurator.

- The BACnet Device Instance can range from 1 to 4,194,303.
- BACnet MS/TP Addressing: The BACnet device instances will be set by taking the Node\_Offset found in Web Configurator and adding it to the Modbus Node-ID that was assigned to the device.
- Set the PC's IP- address to be on the same subnet as the ProtoNode.
- Open the PC browser; enter the default IP address of ProtoNode 192.168.1.24, which will bring you to the FST Web Configurator landing page for the ProtoNode.
- Change the Node+Offset to meet the required device instance.

For example: Required Device Instance = 20,001

- Node Offset changed to = 20,000.
- Device 1 has a Modbus Node-ID of 1, Device 2 has a Modbus Node-ID of 2, Device 3 has a Modbus Node-ID of 3
- Device 1 Device Instance = 20,001
- Device 2 Device Instance = 20,002
- Device 3 Device Instance = 20,003

**NOTE:** The Modbus Node address + Node\_Offset = Device Instance setting

### <span id="page-24-0"></span>4.2.3 MODBUS TCP/IP SETUP

When using Modbus/TCP, the A Bank of DIP switches are disabled and not used. They should be set to OFF.

#### 4.2.3.1 SETTING THE DEVICE NODE-ID FOR MODBUS/TCP

- The Modbus RTU Node-ID's assigned to the devices attached to the UCG in [section 2](#page-7-2) and will be the Modbus TCP/IP Node\_ID's for the field protocols.
- Modbus/TCP Node-ID Addressing range from 1-255.

### <span id="page-24-1"></span>4.2.4 BACNET/IP SETUP

#### 4.2.4.1 SETTING THE DEVICE INSTANCE

The A Bank of DIP switches are also used to set the BACnet/IP Device Instances.

<span id="page-24-2"></span>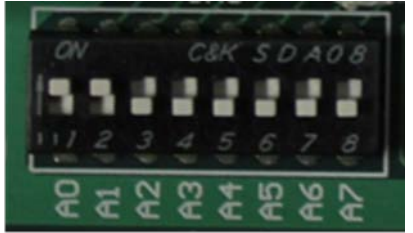

**Figure 23 - A Bank DIP Switches (BACnet Address)**

The BACnet/IP device instance will be set by taking the Node Offset found in section 3.3.2 Web Configurator and adding to the value of the A Bank DIP switches. When more than one device is connected to the UCG, the subsequent BACnet device instances will be sequential. The BACnet Device Instance can range from 1 to 4,194,303.

For example:

- Node Offset (default) = 50,000
- A Bank DIP Switch  $= 23$
- Device 1 Device Instance = 50,023

#### 4.2.4.1.1 SET NODE\_OFF TO ASSIGN SPECIFIC DEVICE INSTANCES FOR BACNET/IP

If the Device Instances need to be set for addresses other than 50,000 to 50,127, change the Node+-Offset (50,000 is the default for Node+Offset). See section 4.3.1 to set the PC's IP address to the same Subnet as the ProtoNode and section 4.3.2 to connect to the ProtoNode's Web Configurator.

- The BACnet Device Instance can range from 1 to 4,194,303.
- BACnet/IP Addressing: The BACnet device instances will be set by taking the Node\_Offset found in Web Configurator and adding it to the Modbus Node-ID that was assigned to the device.
- Set the PC's IP- address to be on the same subnet as the ProtoNode.
- Open the PC browser; enter the default IP address of ProtoNode

192.168.1.24, which will bring you to the FST Web Configurator landing page for the ProtoNode.

• Change the Node+Offset to meet the required device instance.

For example: Required Device Instance = 20,001

- Node\_Offset changed to = 20,000.
- Device 1 has a Modbus Node-ID of 1, Device 2 has a Modbus Node-ID of 2, Device 3 has a Modbus Node-ID of 3
- Device 1 Device Instance = 20,001
- Device 2 Device Instance = 20,002
- Device 3 Device Instance = 20,003

**NOTE:** The Modbus Node address + Node\_Offset = Device Instance setting

### <span id="page-25-0"></span>4.2.5 METASYS N2

When using Metasys N2 the A Bank of DIP switches are disabled and not used. They should be set to OFF.

### 4.2.5.1 SETTING THE NODE-ID

The Modbus RTU Node-ID assigned to each device attached to the UCG in [section 2](#page-7-2) will be the Metasys N2 Node-ID for the field protocols. Metasys N2 Node-ID's range from 1-255.

### <span id="page-26-0"></span>4.2.6 LONWORKS

**Commissioning may only be performed by the LonWorks administrator.**

#### 4.2.6.1 COMMISSIONING PROTONODE FPC-N35 ON A LONWORKS **NETWORK**

The User will be prompted by the LonWorks Administrator to hit the Service Pin on the ProtoNode FPC-N35 at the correct step of the Commissioning process which is different for each LonWorks Network Management Tool.

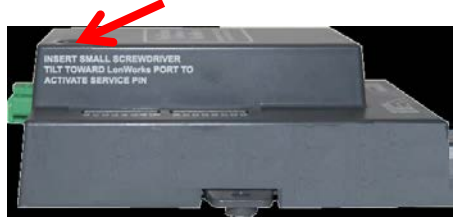

**Figure 24 - LonWorks Service Pin Location**

<span id="page-26-1"></span> $\bigcap$ 

If an XIF file is required, see steps in section [4.2.6.2](#page-26-3) to generate XIF

#### <span id="page-26-3"></span>4.2.6.2 Instructions to Upload XIF File from the UCG (LER) using Field Server GUI Web Server

- Follow the steps in [section 4.3.1](#page-27-1)
- Open a web browser and go to the following address: IP address of ProtoCessor/fserver.xif
- Example: 192.168.1.24/fserver.xif
- If the web browser prompts you to save file, save the file onto the PC. If the web browser displays the xif file as a web page, save the file on your PC as fserver.xif. See Figure 20.

 $\blacksquare$  .  $\blacksquare$  . If

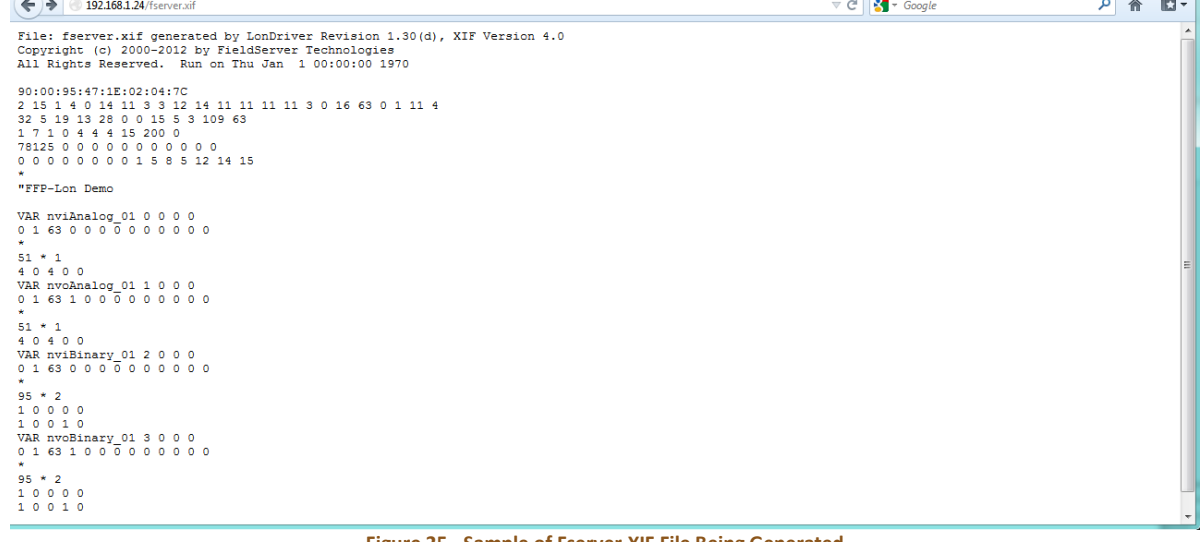

#### <span id="page-26-2"></span>**Figure 25 - Sample of Fserver.XIF File Being Generated**

### <span id="page-27-0"></span>4.3 SETUP UCG VIA WEB CONFIGURATOR

Through the ProtoNode Web GUI Configurator parameters such as the Modbus Node-ID, Network Number, device profiles, and many other options can be set. This interface gives a quick and intuitive way to setup communication if needed.

### <span id="page-27-1"></span>4.3.1 CONNECT THE PC TO THE PROTONODE VIA THE ETHERNET PORT

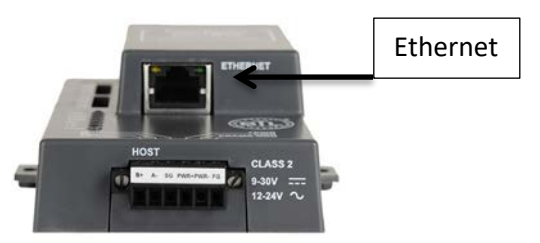

**Figure 26 - ProtoNode Ethernet Port**

- <span id="page-27-2"></span>• Disable any wireless Ethernet adapters on the PC/Laptop.
- Disable firewall and virus protection software.
- Connect a standard CAT5 Ethernet cable (straight through **or** cross) between the PC and ProtoNode inside the UCG.
- The default IP Address of the ProtoNode is 192.168.1.24, Subnet Mask is 255.255.255.0. If the PC and the ProtoNode are on different IP Networks, assign a static IP Address to the PC on the 192.168.1.xxx network.

• **For Windows XP**

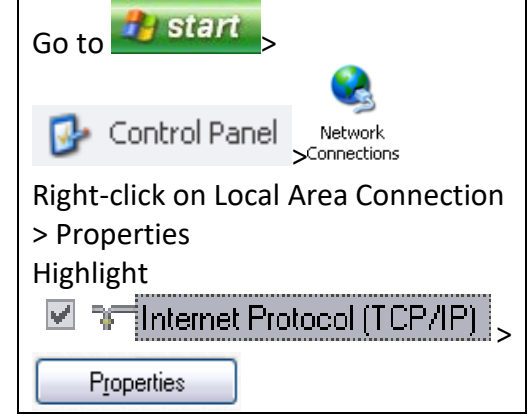

• **For Windows 7** Go to **by Bullet** Control Panel > Network and Internet Network and Sharing Center Change adapter settings Right-click on: Local Area Connection > Properties Highlight T + Internet Protocol Version 4 (TCP/IPv4) Properties > • **For Windows XP and Windows 7, select:**<br> **o** Use the following IP address: IP address:  $192.168.1.11$  $255.255.255.0$ Subnet mask: Default gateway:

Click twice

### <span id="page-28-0"></span>4.3.2 CONFIGURE PROFILES IN PROTONODE'S WEB CONFIGURATOR

- Follow the steps in [section 4.3.1](#page-27-1).
- Open PC web browser and enter the default IP address of the ProtoNode 192.168.1.24
- When the S bank of DIP switches are set for BACnet MS/TP or BACnet/IP or Metasys N2 or Modbus TCP/IP, profiles for all of the devices for that particular protocol will be listed in the Configurator.

#### 4.3.2.1 SELECTING THE DEVICE'S PROFILES THAT WILL BE CONNECTED PROTONODE

When you open the Web Configurator, you will see the available device Profiles on the lower left side of the screen. Use the drop-down box under "Current Profile" to view all of the available profiles.

To active a profile for a device, select the device from the drop-down list, then click the "Add" button. For every device that will be connected, you will need to add an Active Profile and declare the Modbus Node Address that was assigned to the device.

9 俞

#### Universal Communication Gateway Reference Manual Revision: 8 **Firefox Vertical Configuration**  $\begin{array}{c|c|c|c|c} \hline \multicolumn{3}{|c|}{\multicolumn{3}{c|}{\multicolumn{3}{c|}{\multicolumn{3}{c|}{\multicolumn{3}{c}}}} & \multicolumn{3}{c|}{\multicolumn{3}{c|}{\multicolumn{3}{c|}{\multicolumn{3}{c}}}} & \multicolumn{3}{c|}{\multicolumn{3}{c|}{\multicolumn{3}{c|}{\multicolumn{3}{c|}{\multicolumn{3}{c}}}} & \multicolumn{3}{c|}{\multicolumn{3}{c|}{\multicolumn{3}{c|}{\multicolumn{3}{c|}{\multicolumn{3}{c|}{\multicolumn{3}{c$  $|+|$  $\triangledown$  C'  $\cdot$   $\cdot$  Google Support Incidents Customers CINLog CDCCLog CFSOLog CMy QuickBase Un Unfuddle CFieldserver - Manuals ~ Hosted~FTP Citrix XenApp **Bookmarks FieldServer Configuration Parameters Parameter Name Parameter Description** Value Submit BN\_Node\_Offset 50000 BN\_Network\_Nr 50 Submit **Active profiles Node ID** Current profile Submit Cancel **BACnet IP PAC3100**  $Add$ BACnet IP PAC3200 BAChet IP PAC3200<br>BAChet IP PAC4200<br>BAChet IP 9340/9360<br>BAChet IP 9510<br>BAChet IP ICI Meter

 $HELP(?)$ 

|        |                                     | - Holding - 西田 - 西和田村 - 西田市 西田市 - 西田市 - 西村市 - 西田市 - 山村市 - 西田市 - 西田市 - 西田市 - 西田市 - 西田市 - 田市 |                         |
|--------|-------------------------------------|--------------------------------------------------------------------------------------------|-------------------------|
| ELP(?) | <b>System Restart</b>               |                                                                                            | Diagnostics & Debugging |
|        | <b>BACnet IP I-3 Lighting Panel</b> |                                                                                            |                         |
|        | <b>I BACNET IF ICI METER</b>        |                                                                                            |                         |

**Figure 27 - Web Configurator Showing the Active Profiles to Select From**

<span id="page-29-0"></span>Once the Profile has been selected and the Modbus Node Address has been declared, click the "Add" button to activate the Profile for inclusion in the configuration.

<span id="page-29-1"></span>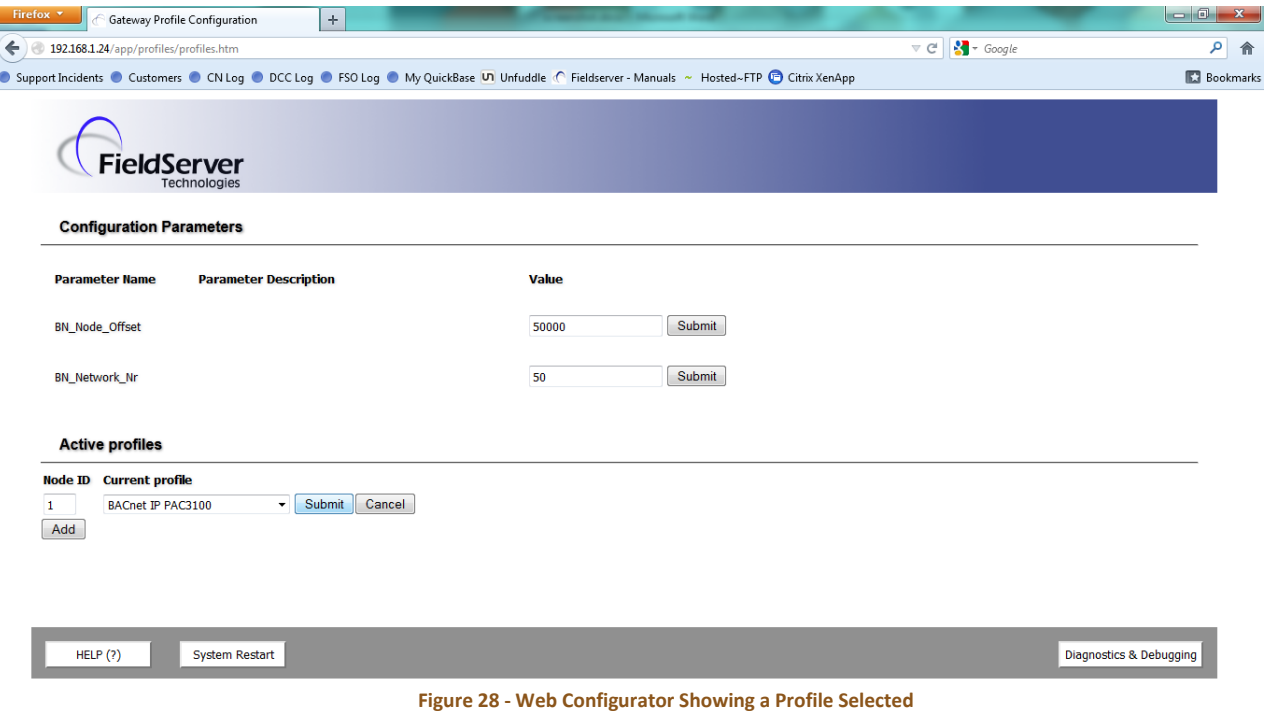

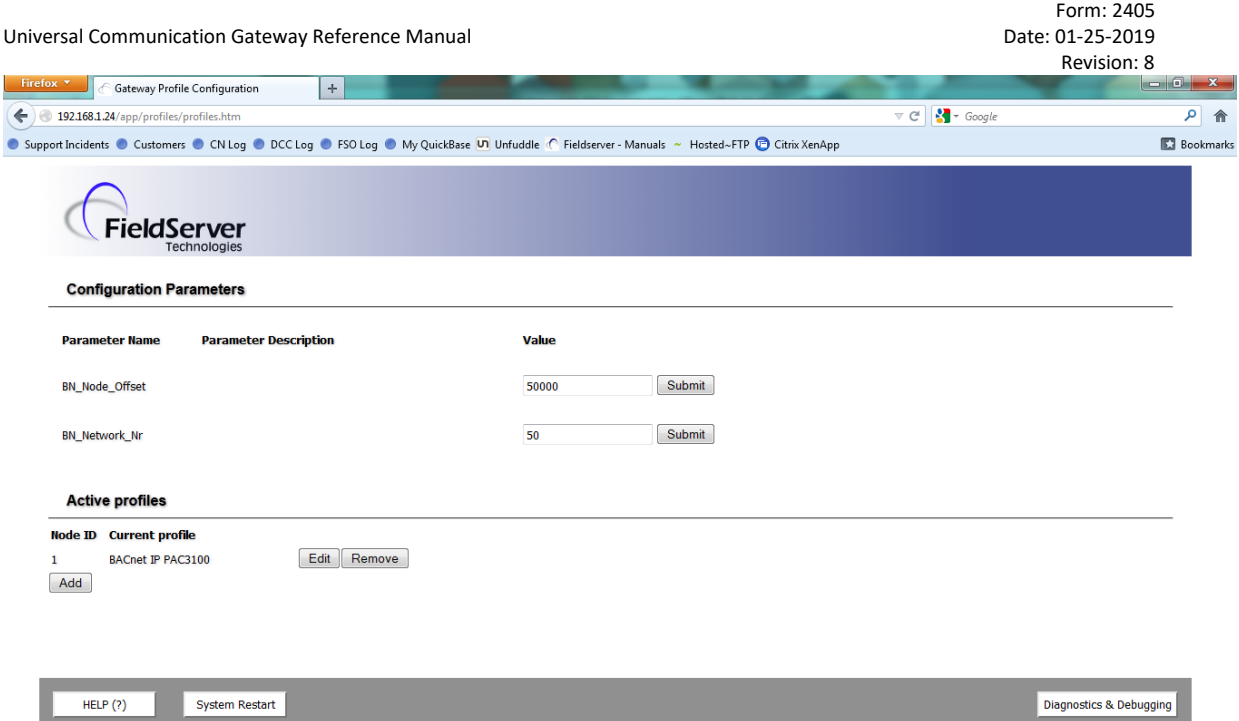

**Figure 29 - Web Configurator Showing a Completed Profile Added**

<span id="page-30-0"></span>Continue this process until all devices have been added.

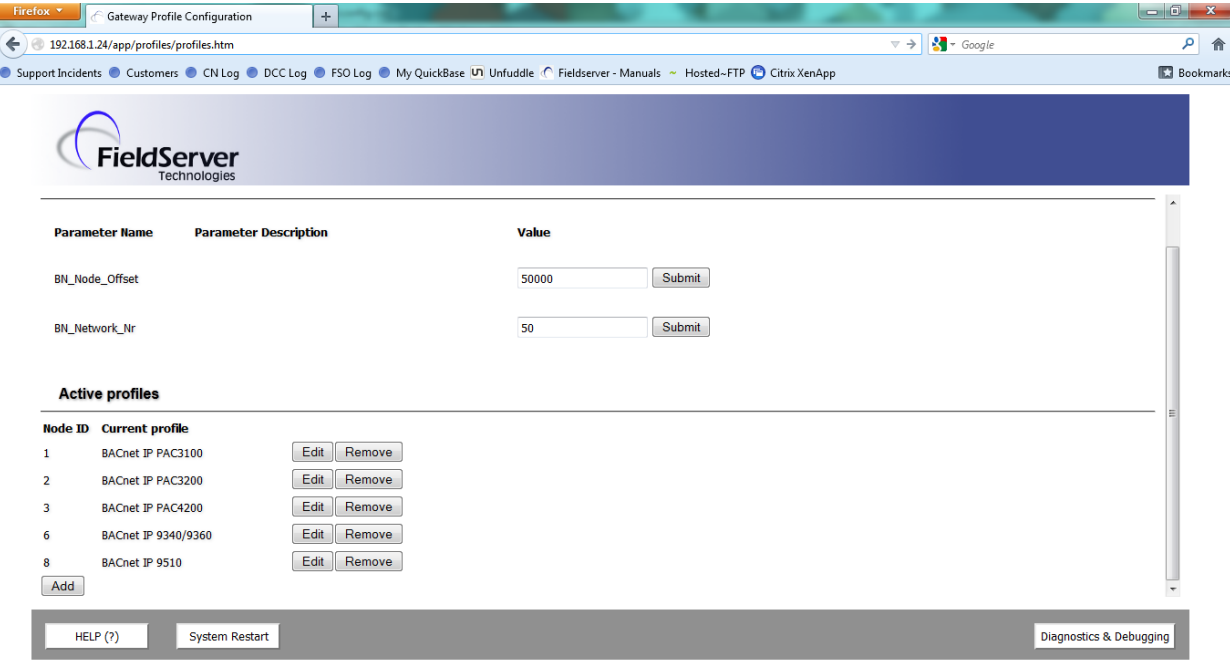

<span id="page-30-1"></span>**Figure 30 - Web Configurator Showing Completed Profiles Added**

### <span id="page-31-0"></span>4.3.3 SET IP ADDRESS FOR BACNET/IP VIA GUI

- Open a PC web browser, enter the default IP address of ProtoNode 192.168.1.24 and connect to ProtoNode.
- The Default GUI landing page is the Web Configurator.
- Press the Diagnostics and Debugging button at the bottom right corner of the page to go to FSGUI utility.

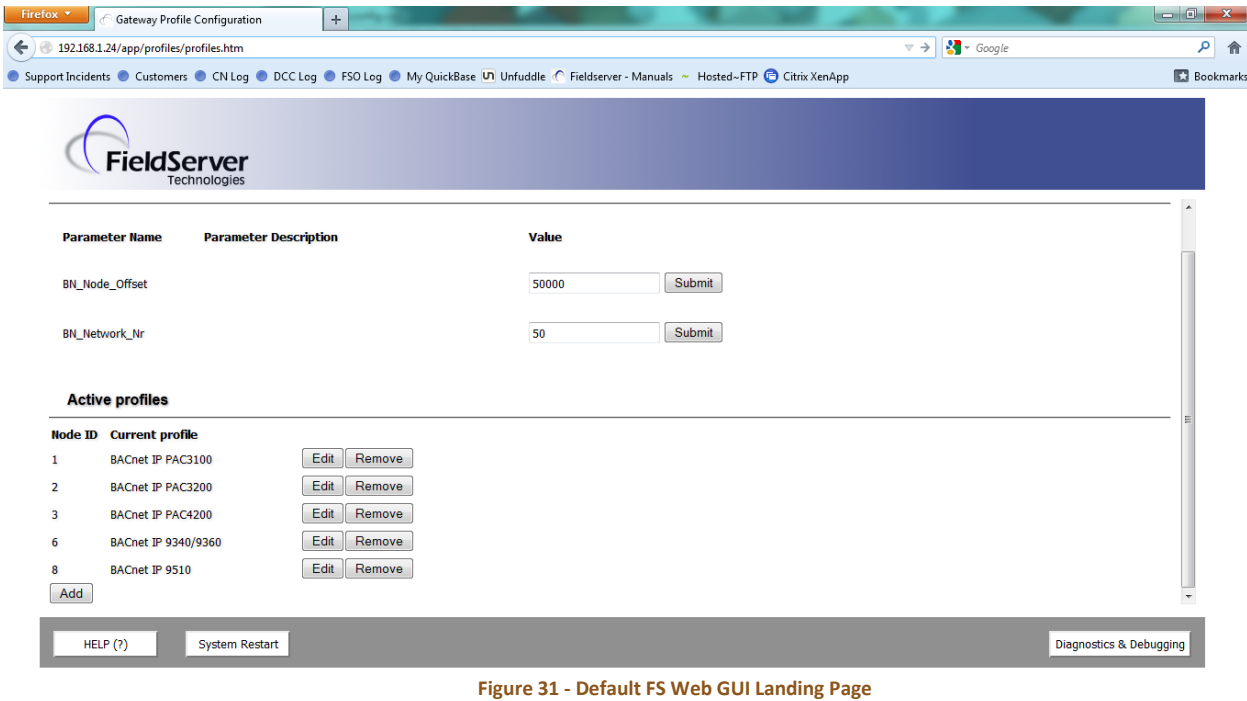

<span id="page-31-1"></span>• Click on setup and then Network Settings to enter the Edit IP Address Settings menu.

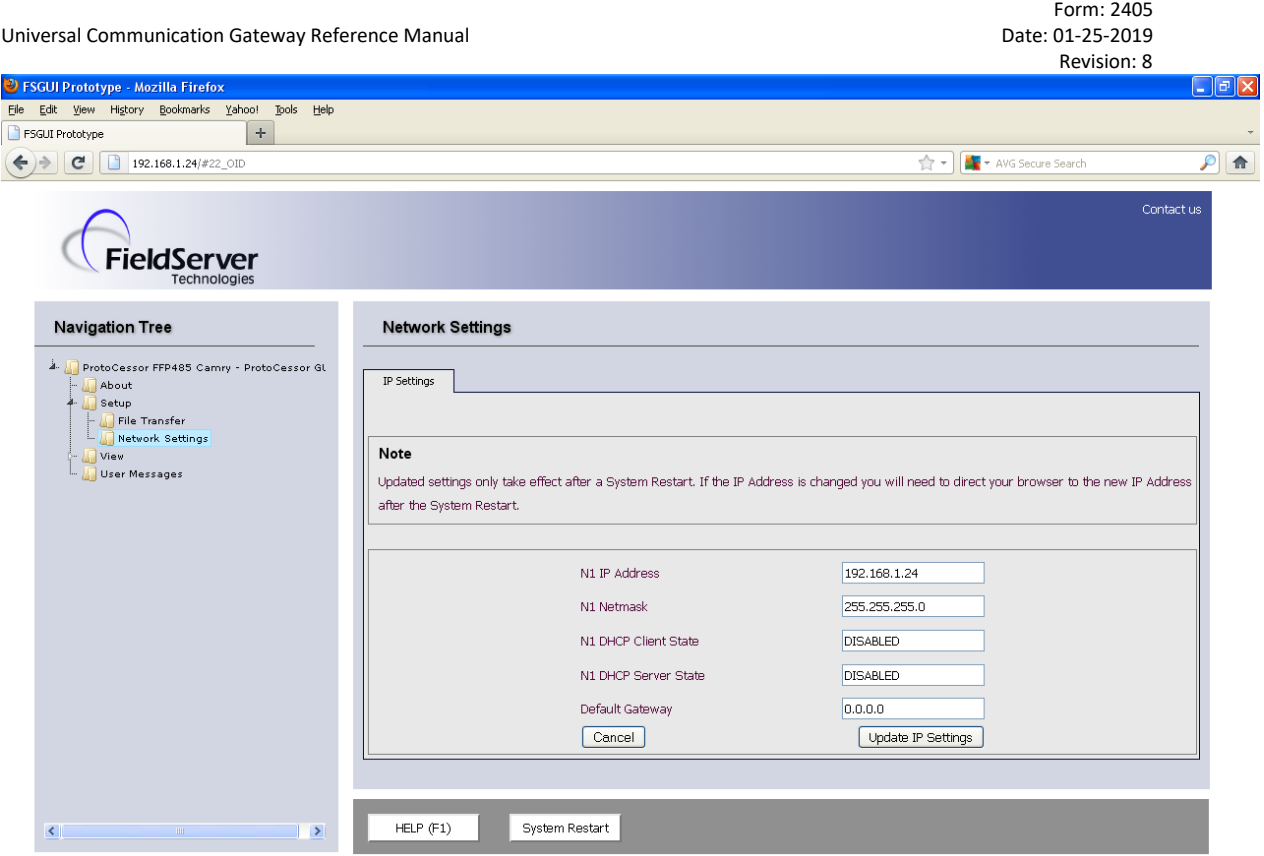

**Figure 32 - Changing IP Address via FST Web GUI**

- <span id="page-32-0"></span>• Modify the IP address (N1 IP address field) of ProtoNode Ethernet port.
- If necessary, change the Netmask (N1 Netmask field).
- Type in a new Subnet Mask.
- If necessary, change the IP Gateway (Default Gateway field).
- Type in a new IP Gateway.
- Note: If ProtoNode is connected to a router, the IP Gateway of ProtoNode should be set to the IP address of the router that it is connected to.
- Reset ProtoNode.
- **Unplug Ethernet cable from PC and connect it to the network hub or router.**

## <span id="page-33-0"></span>**5 POINTS LISTS**

### <span id="page-33-1"></span>5.1 HONEYWELL SOLA MODBUS RTU MAPPINGS TO BACNET, METASYS N2 AND **LONWORKS**

#### See Honeywell SOLA device manual for more information.

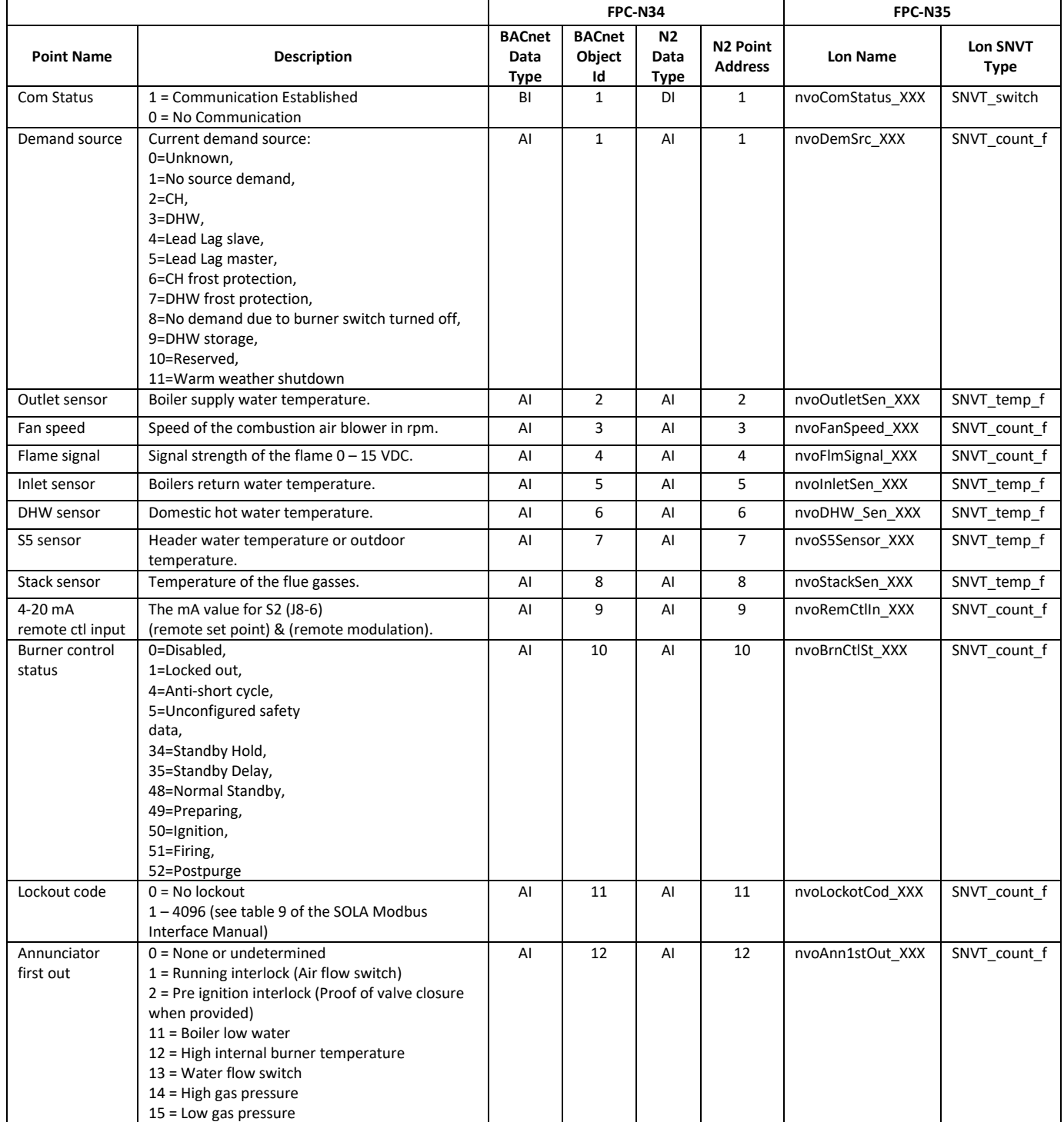

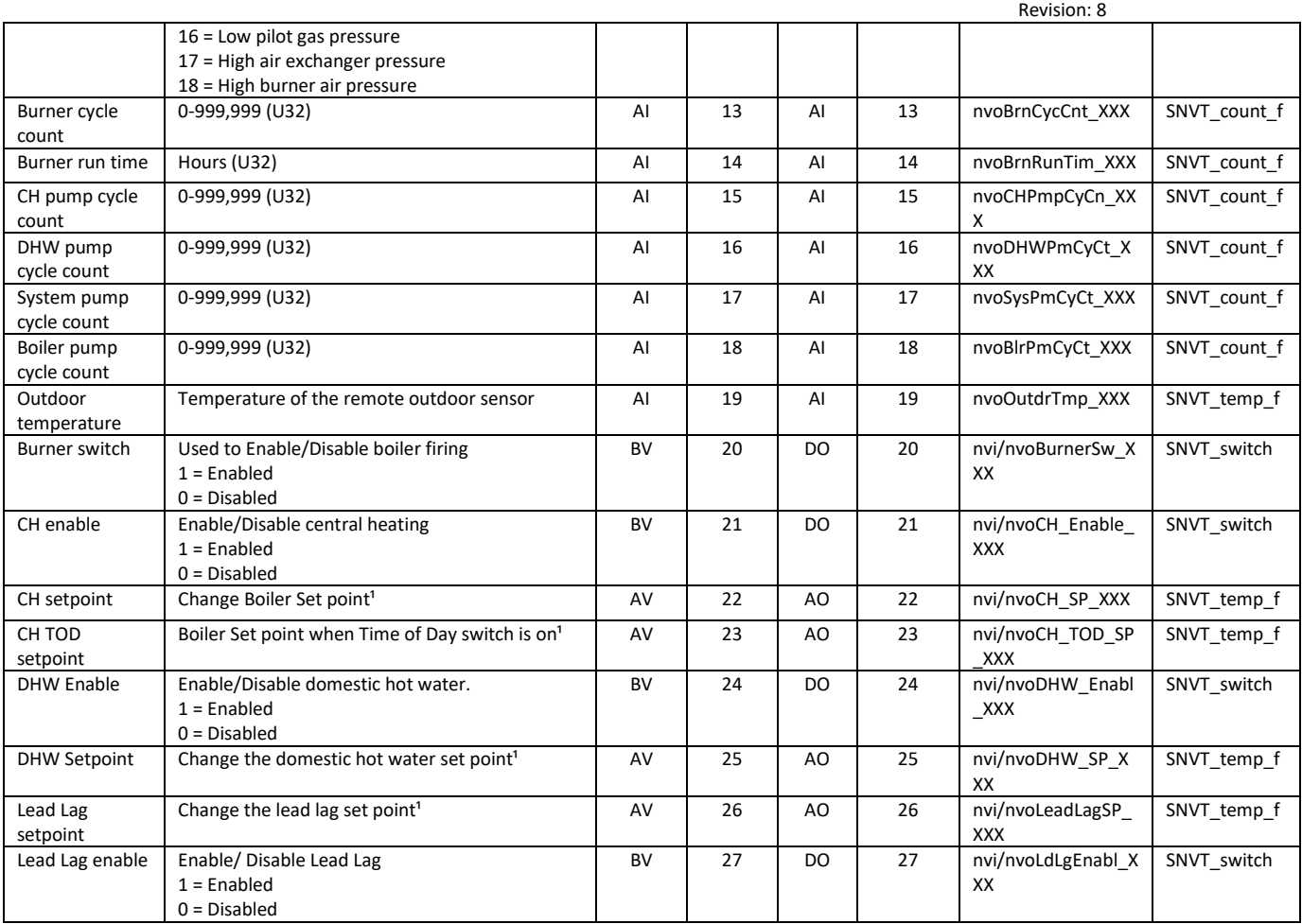

Form: 2405<br>Date: 01-25-2019

 $\mathcal{A}$  $\mathcal{L}_{\mathcal{A}}$ ┸ <sup>1</sup> All temperature registers are expressed in °C regardless what Temperature units (register 179) is set to.

Universal Communication Gateway Reference Manual

Temperature range is -40°C to 130°C with values given in 0.1°C units (for example, 32.0°C = 320). A temperature that is NOT applicable in this SOLA, i.e., not enabled, has a value of 0x8FFF. This temperature setting is denoted as "UNCONFIGURED" at the user interface.

### <span id="page-35-0"></span>5.2 SEIMENS RWF55 MODBUS RTU MAPPINGS TO BACNET, METASYS N2 AND **LONWORKS**

See Siemens RWF55 device manual for more information.

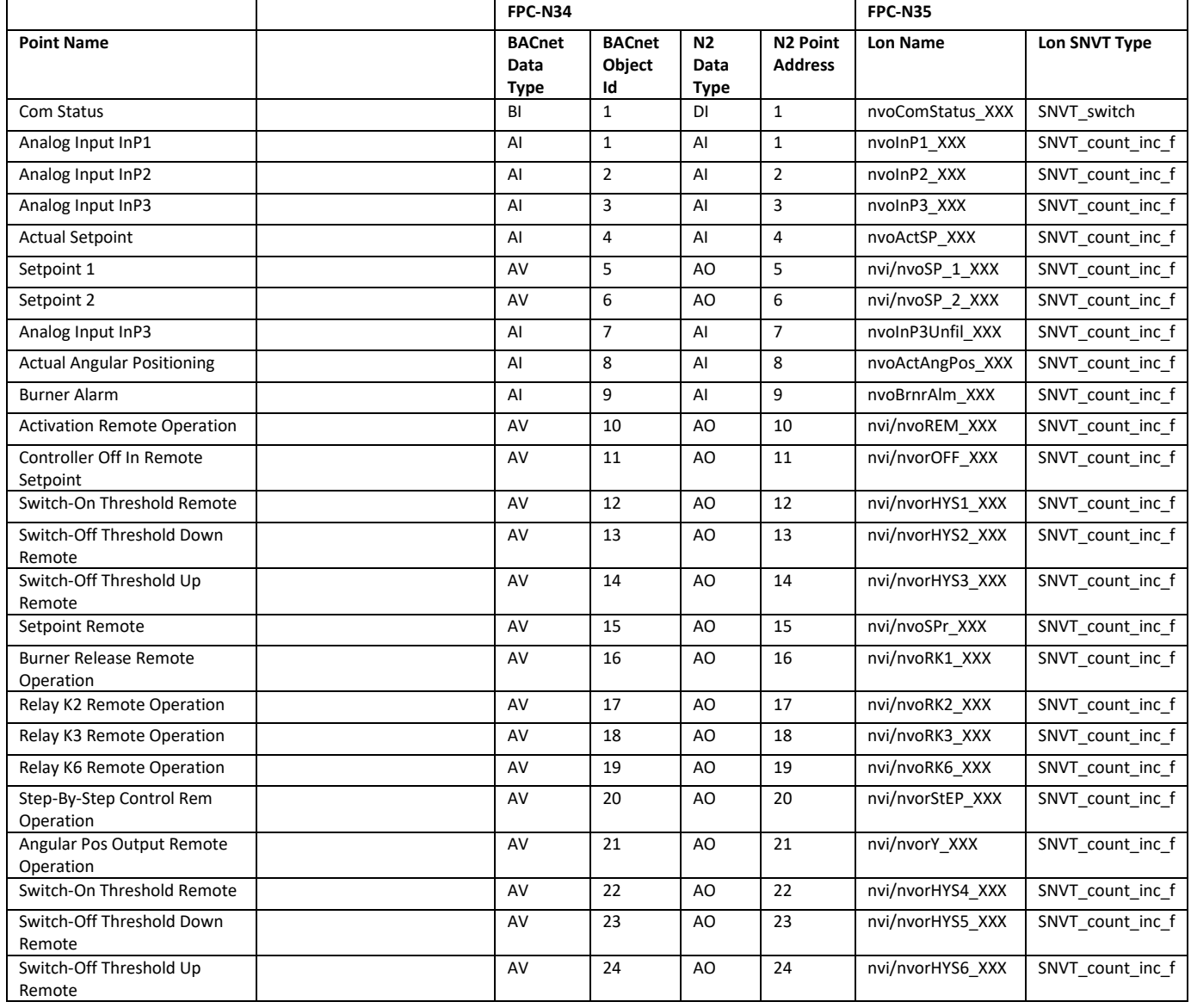

### <span id="page-36-0"></span>5.3 SIEMENS LMV52 MODBUS RTU MAPPINGS TO BACNET, METASYS N2 AND **LONWORKS**

#### See Siemens LMV52 device manual for more information.

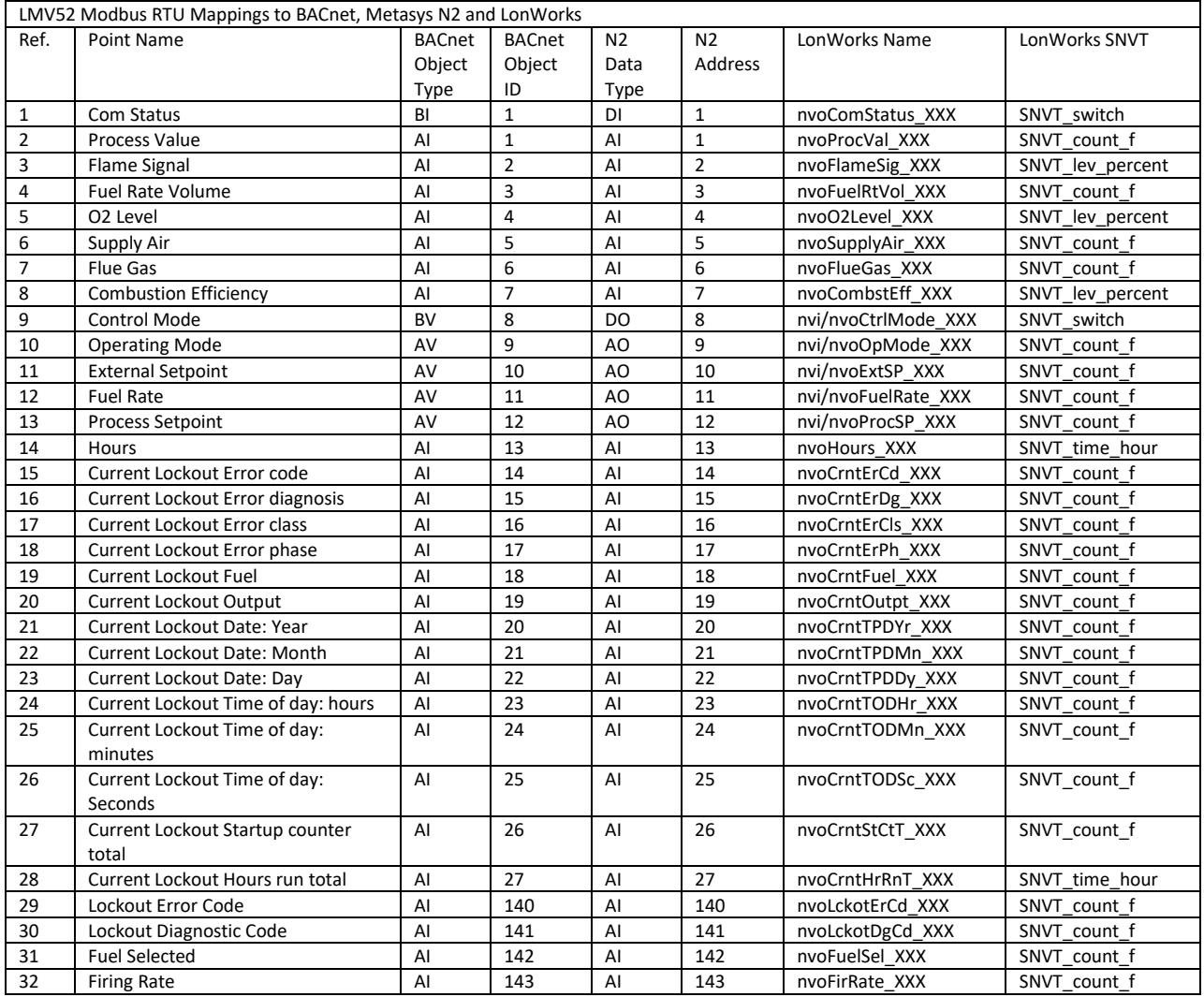

### <span id="page-37-0"></span>5.4 HONEYWELL RM7800 MODBUS RTU MAPPINGS TO BACNET, METASYS N2 AND LONWORKS

#### See Honeywell RM7800 device manual for operation.

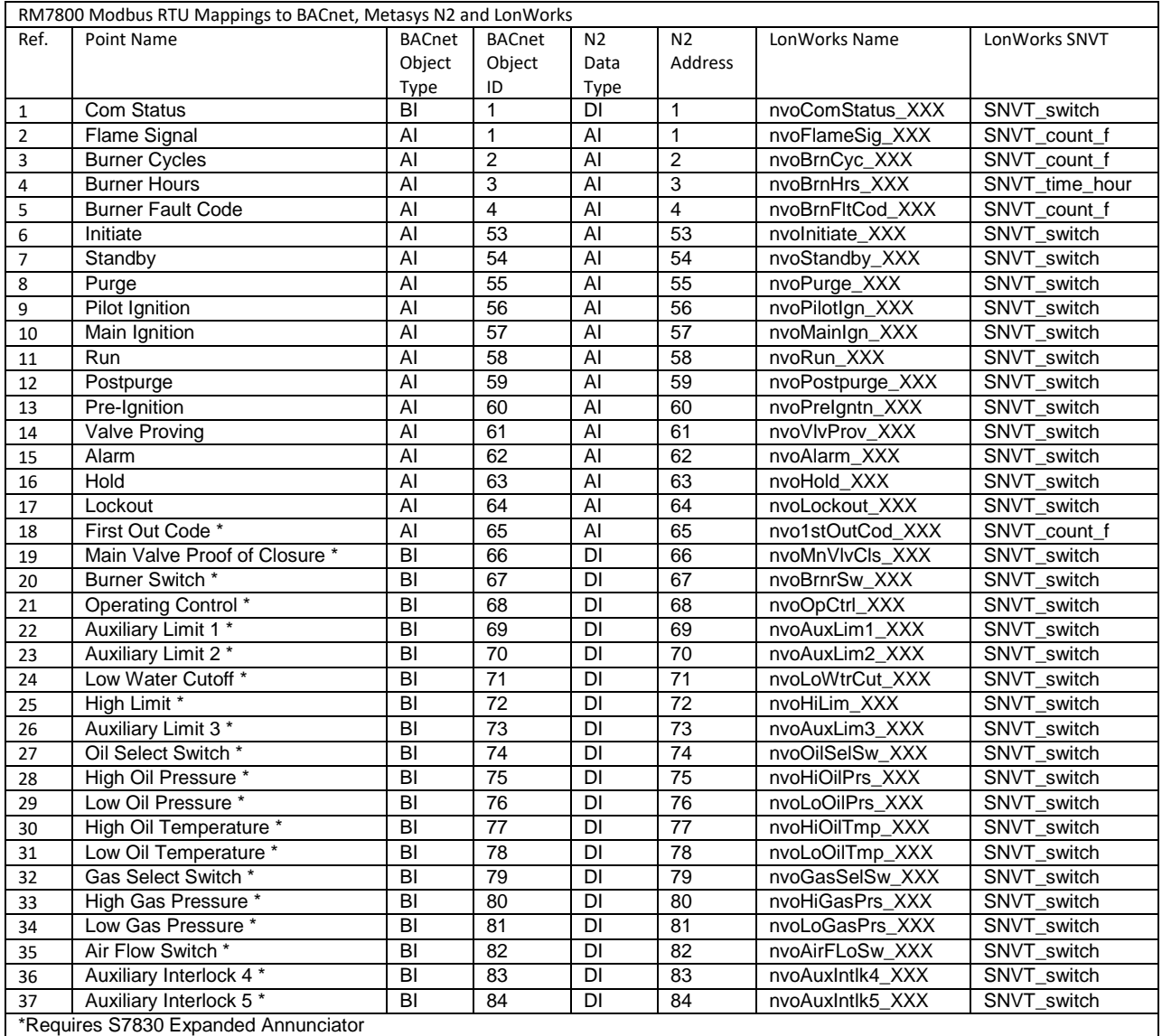

### <span id="page-38-0"></span>5.5 SEIMENS LMV 36 MODBUS RTU MAPPINGS TO BACNET, METASYS N2 AND **LONWORKS**

See Seimens LMV 36 device manual for operation.

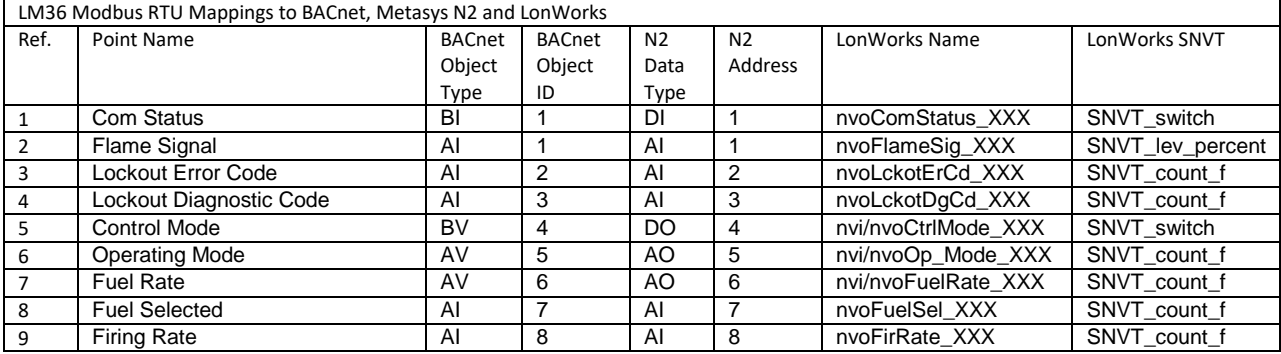

### <span id="page-39-0"></span>5.6 PRECISION DIGITAL TRIDENT PD765 MODBUS RTU MAPPINGS TO BACNET, METASYS N2 AND LONWORKS

See Precision Digital Trident PD765 device manual for operation.

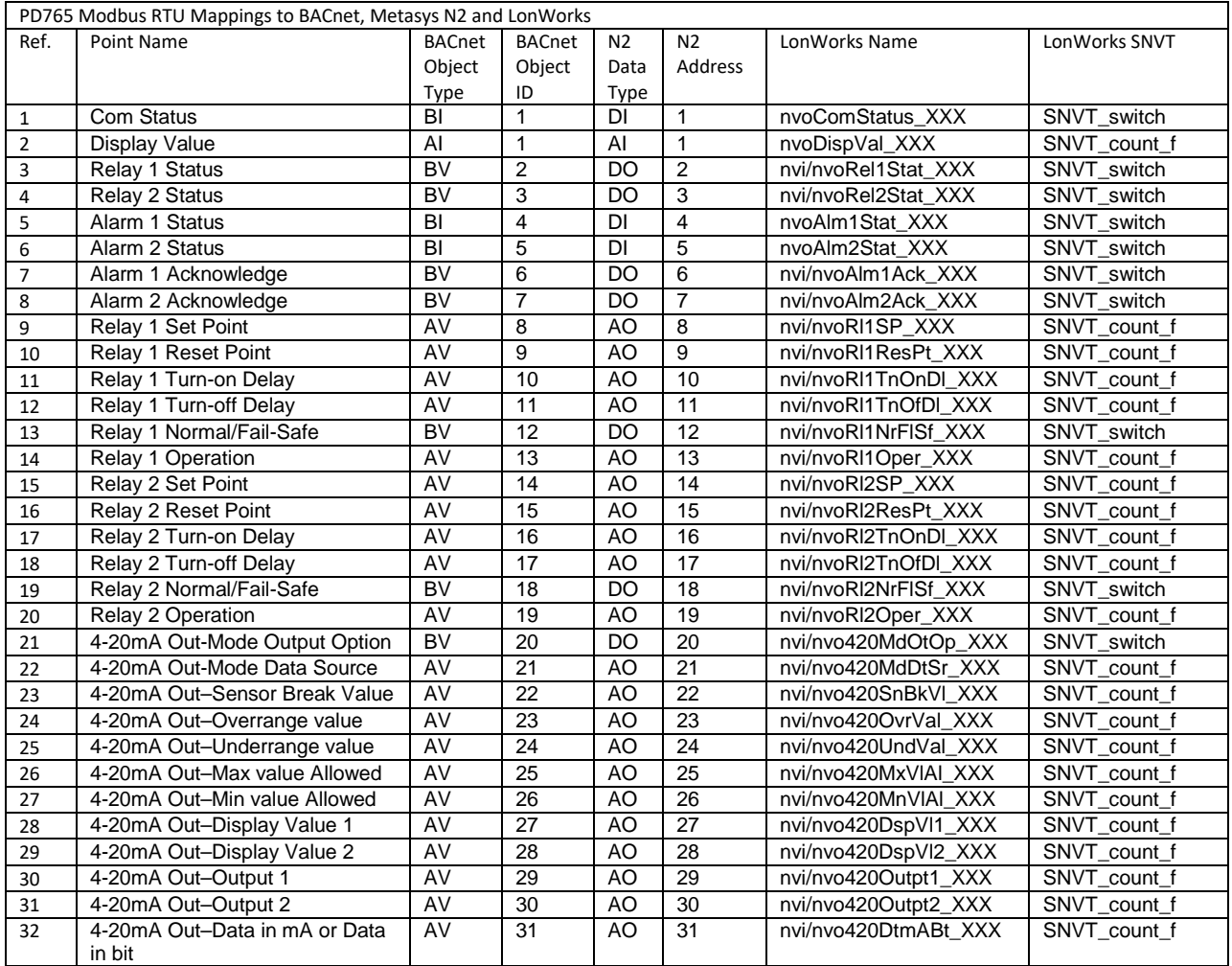

## <span id="page-40-0"></span>**6 TROUBLESHOOTING**

- 1. **Data received by BMS is all zeros or blank.** To fix, check the following:
	- a. Visual observations of LEDs on ProtoNode[. Section 6.1](#page-41-0)
	- b. Check baud rate, parity, data bits, stop bits
	- c. Check Modbus device address
	- d. Verify wiring
	- e. Verify device is connected to the same subnet as the ProtoNode
	- f. Verify the Modbus device was discovered in Web Configurator Section 4
- 2. **BMS unable to see any points or devices.** To fix, check the following:
	- a. Visual dipswitch settings (using correct baud rate and device instance)
	- b. Verify IP address setting
	- c. Verify wiring

**If the problem still exists, a Diagnostic Capture needs to be taken and sent to Bryan Steam. [Section 6.2](#page-42-0)**

### <span id="page-41-0"></span>6.1 LED DIAGNOSTICS FOR COMMUNICATIONS BETWEEN THE UCG AND DEVICES

Please see the diagram below for ProtoNode FPC-N34 and FPC-N35 LED Locations.

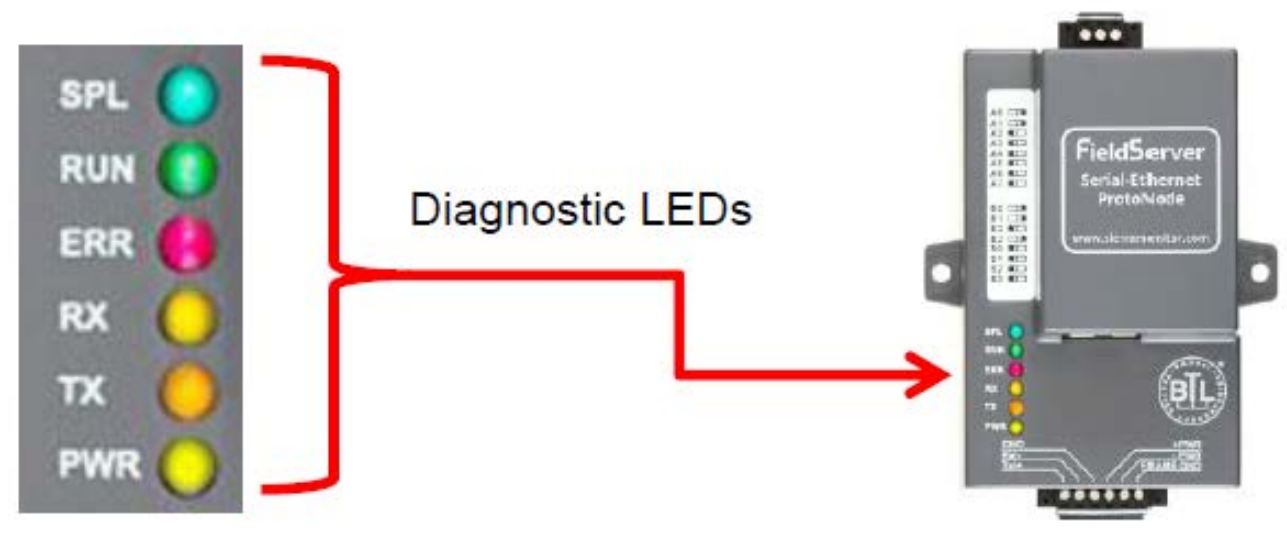

**Figure 33 - Diagnostic LEDs**

<span id="page-41-1"></span>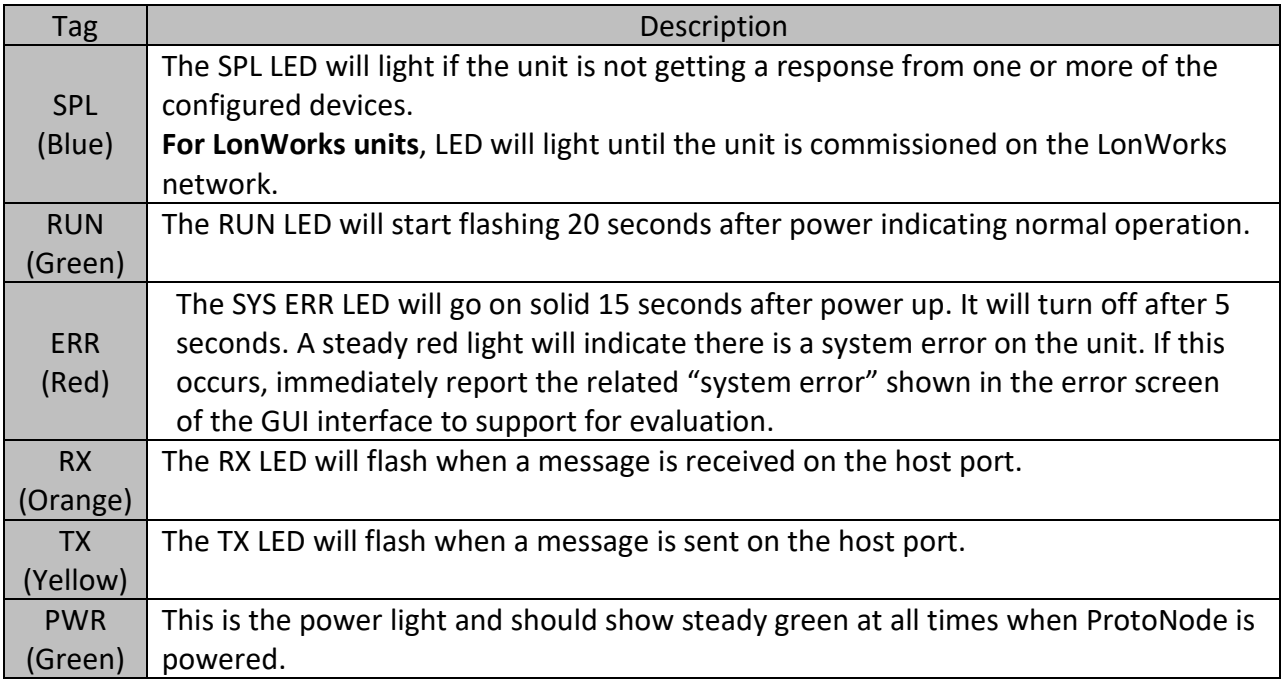

<span id="page-41-2"></span>**Table 5 Diagnostic LEDs**

### <span id="page-42-0"></span>6.2 TAKE DIAGNOSTIC CAPTURE WITH THE FIELDSERVER UTILITIES

- 1. Once the Diagnostic Capture is complete, email it to [sales@bryansteam.com.](mailto:sales@bryansteam.com?subject=UCG%20Diagnostic%20Capture) The Diagnostic Capture will accelerate diagnosis of the problem.
- 2. Ensure that *FieldServer Toolbox* is loaded on the PC that is currently being used, or download FieldServer-Toolbox.zip on the Sierra Monitor webpage, under Customer Care: Resource Center, Software Downloads:

<http://www.sierramonitor.com/customer-care/resource-center?filters=software-downloads>

3. Extract the executable file and complete the installation.

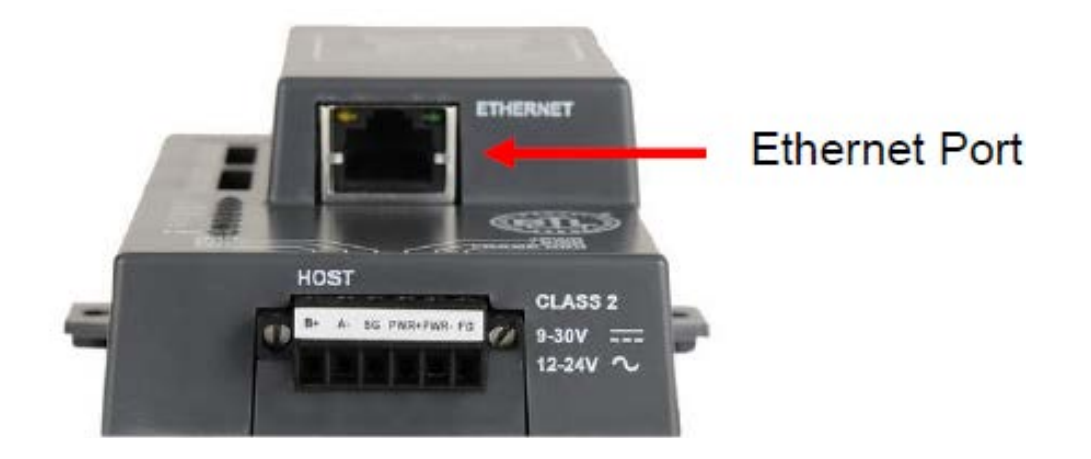

- 4. Disable any wireless Ethernet adapters on the PC/Laptop.
- 5. Disable firewall and virus protection software if possible.
- 6. Connect a standard CAT5 Ethernet cable between the PC and ProtoNode.
- 7. Double click on the FS Toolbox Utility.
- 8. Step 1: Take a Log
	- a. Click on the diagnose icon  $\sqrt{\sqrt{2}}$  of the desired device

Universal Communication Gateway Reference Manual

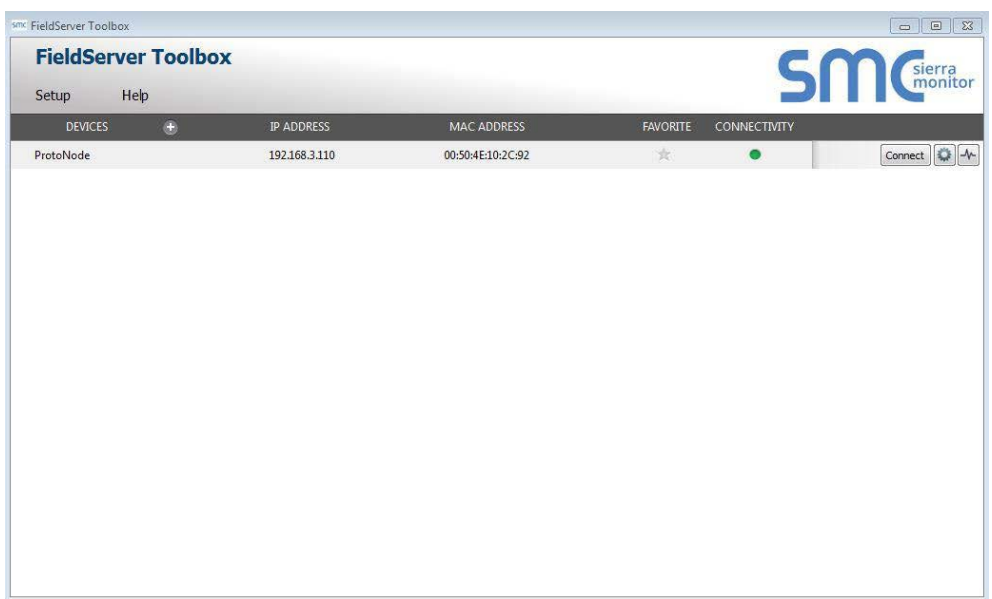

b. Select "Full Diagnostic"

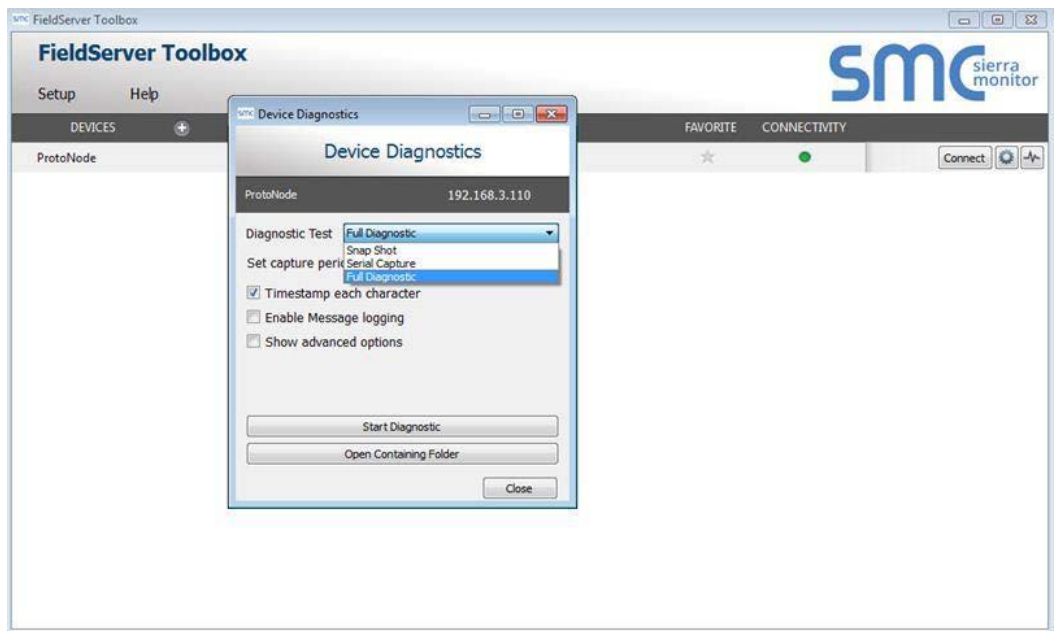

#### NOTE: If desired, the default capture period can be changed

c. Click on "Start Diagnostic"

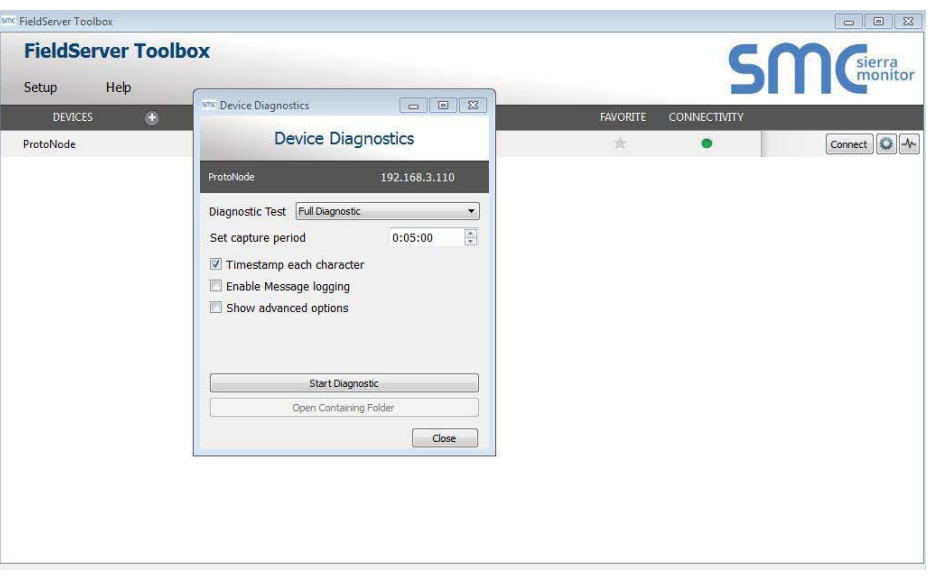

- d. When the capture period is finished, the "Diagnostic Test Complete" window will appear
- 9. Step 2: Send Log
	- a. Once the diagnostic test is complete, a .zip file is saved on the PC

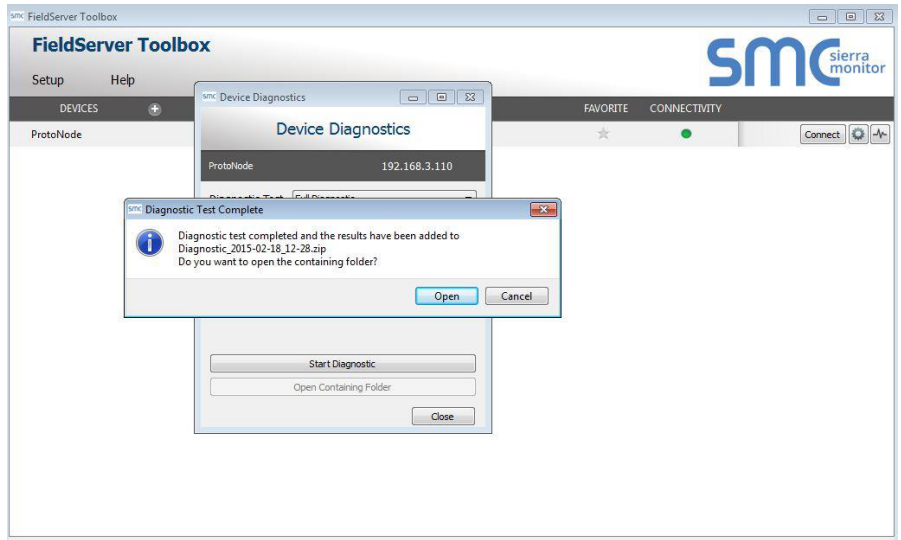

- b. Choose "Open" to launch explorer and have it point directly at the correct folder
- c. Send the Diagnostic zip file t[o sales@bryansteam.com](mailto:sales@bryansteam.com?subject=UCG%20Diagnostic%20Capture)

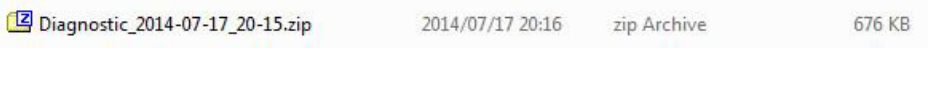

## <span id="page-45-0"></span>**7 SPECIFICATIONS**

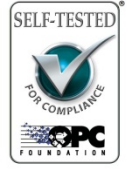

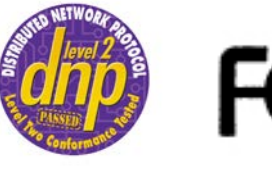

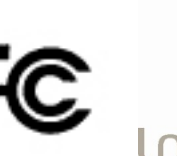

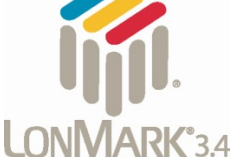

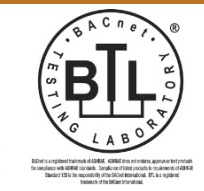

òHS

R

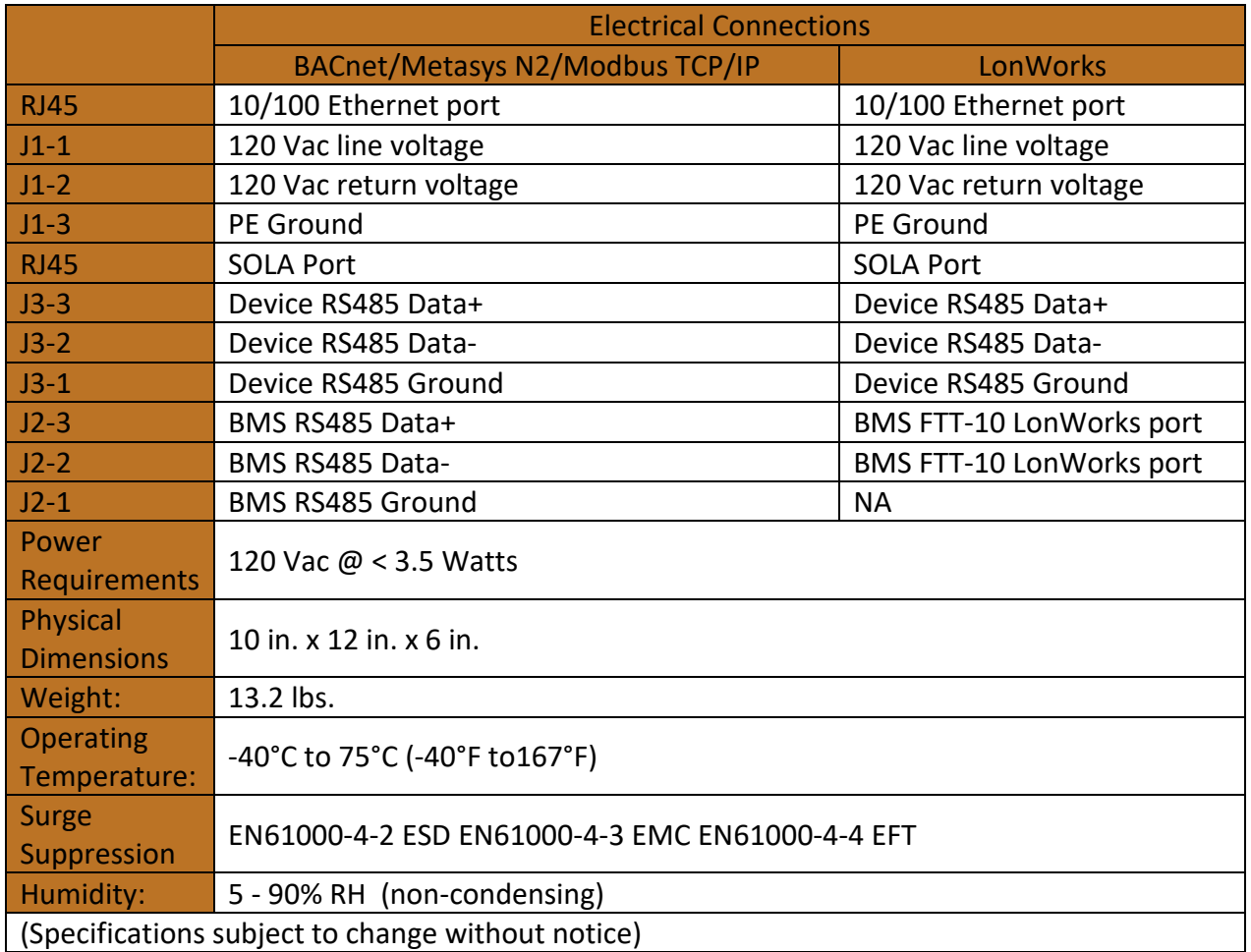

<span id="page-45-1"></span>**Table 6 - Specifications**

## <span id="page-46-0"></span>**8 REFERENCE**

### <span id="page-46-1"></span>8.1 WD857

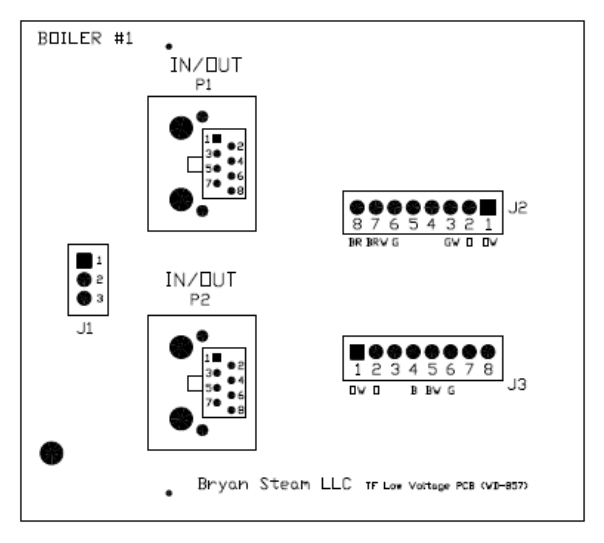

**Figure 34 - WD-857 Printed Circuit Board**

### <span id="page-46-3"></span><span id="page-46-2"></span>8.2 DEVICE RTU COM SETTINGS

<span id="page-46-4"></span>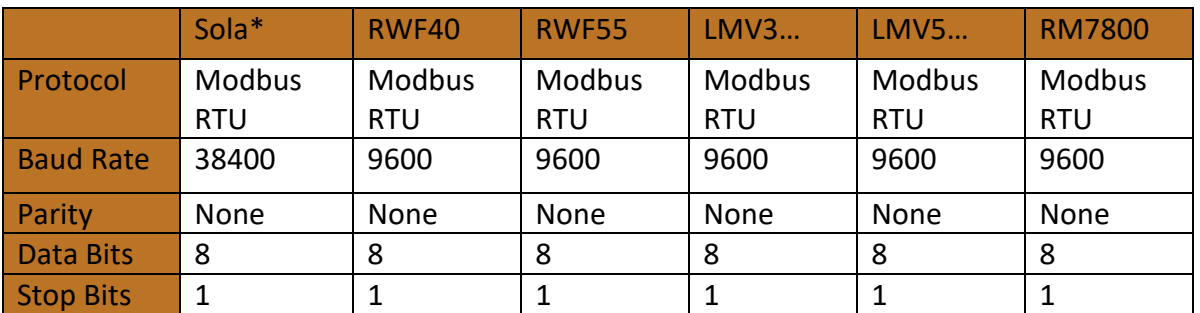

### <span id="page-47-0"></span>8.3 ADDRESS DIP SWITCH SETTINGS

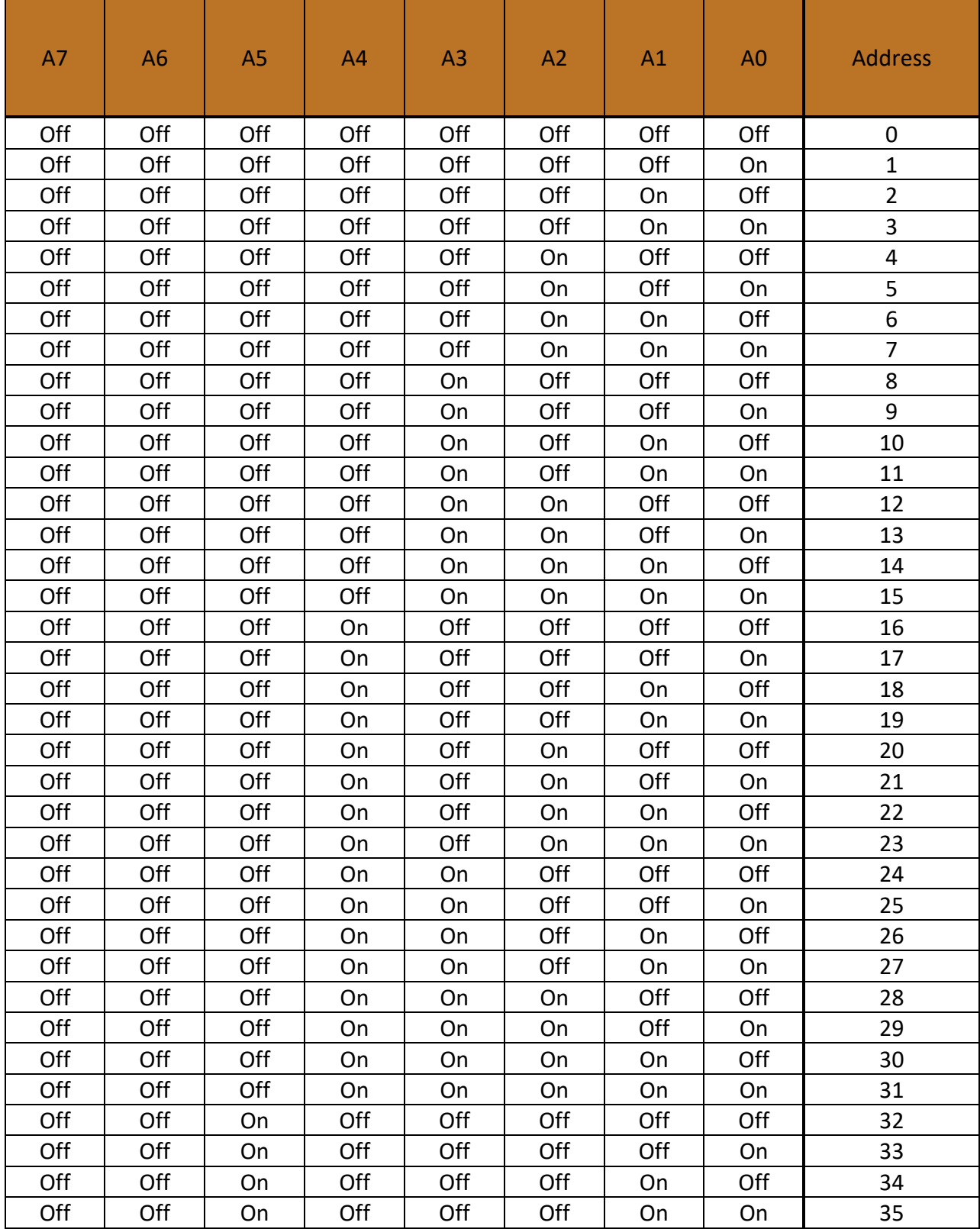

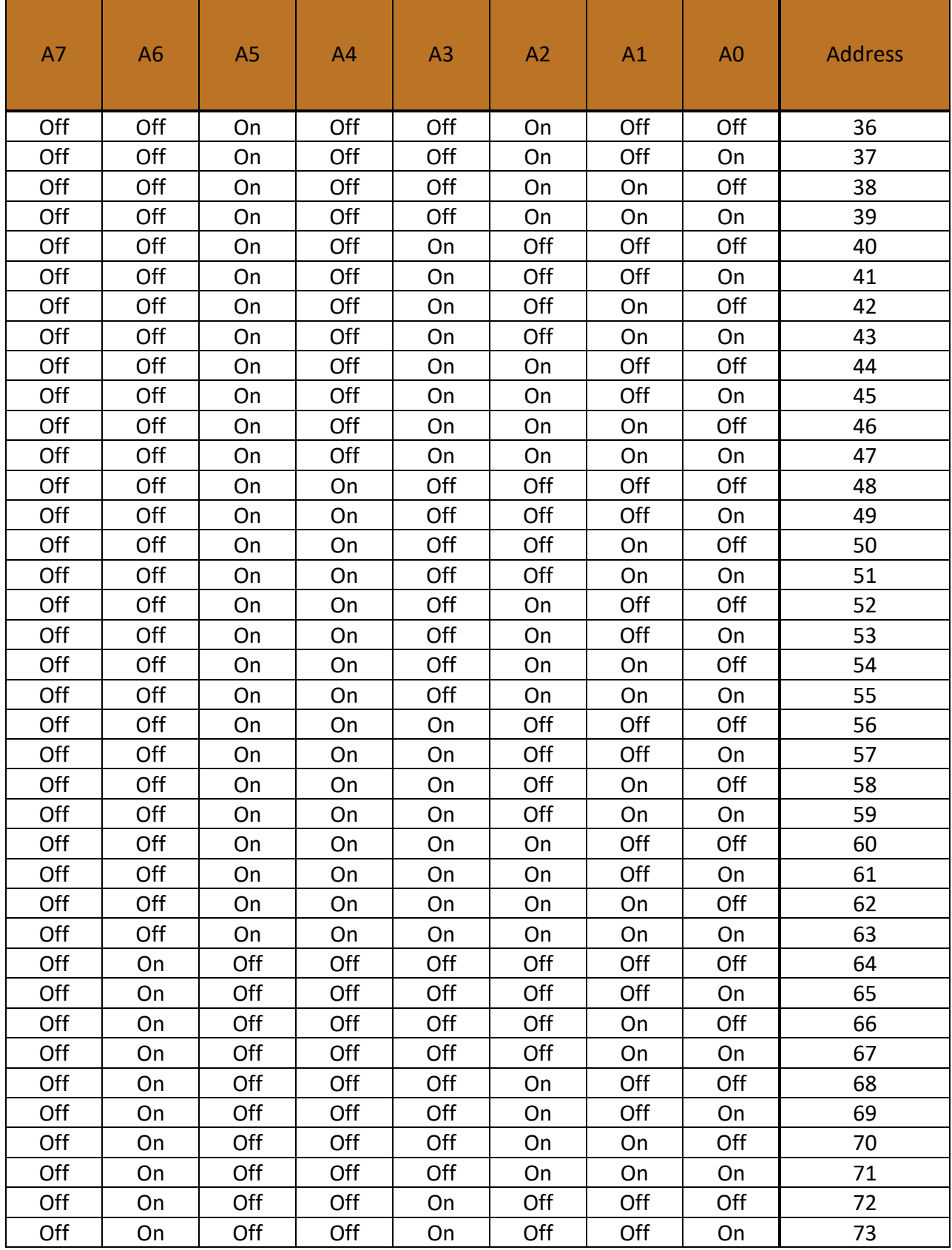

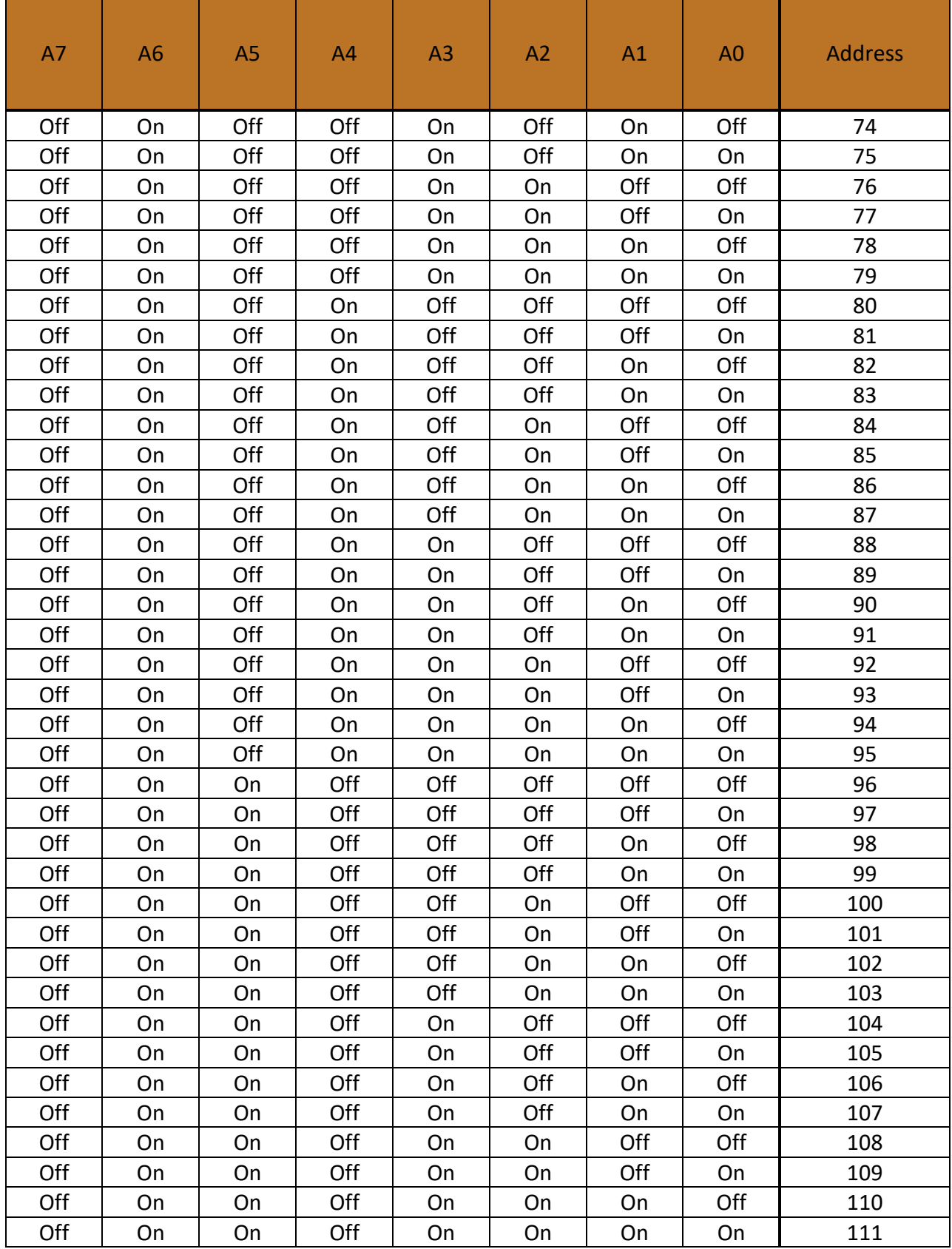

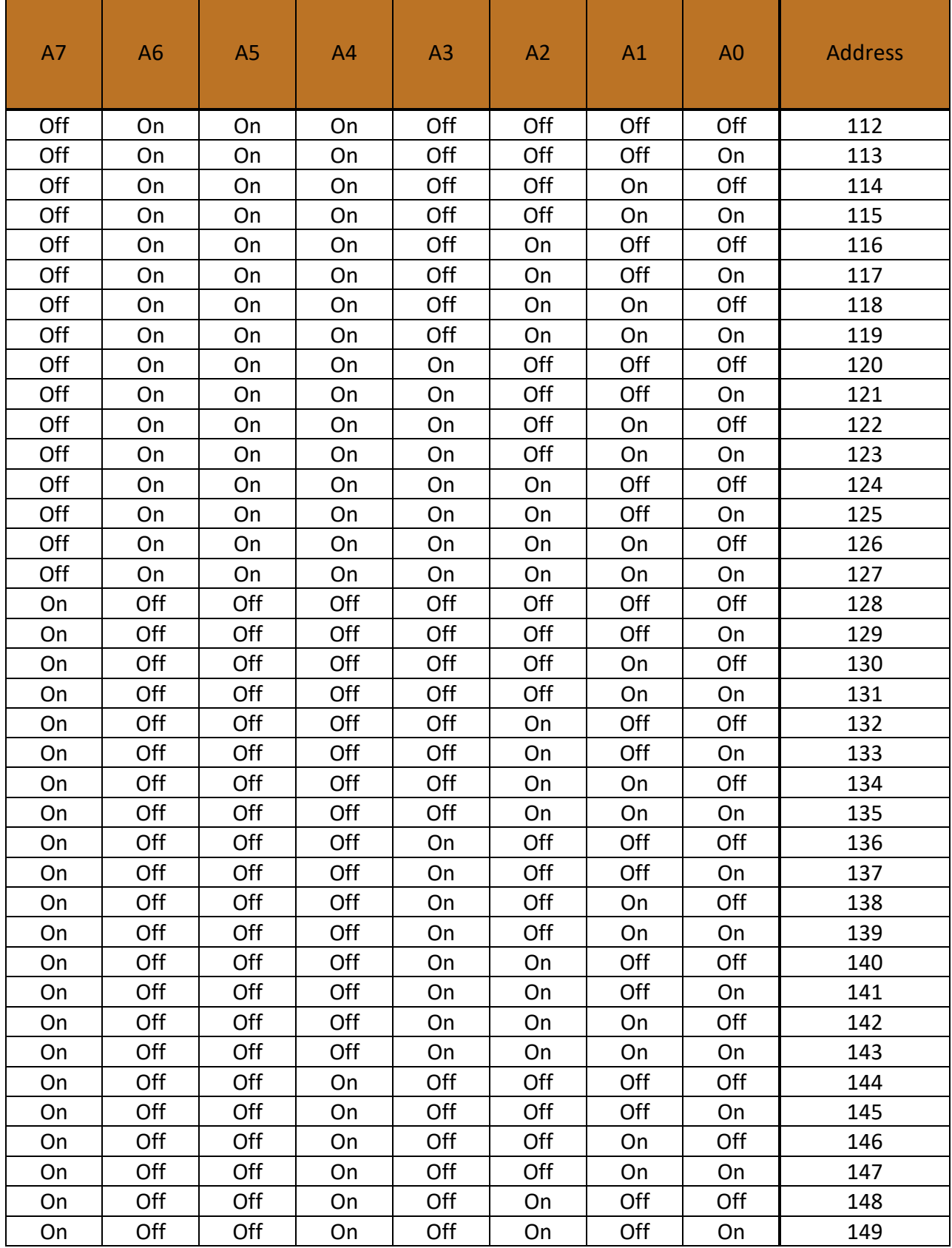

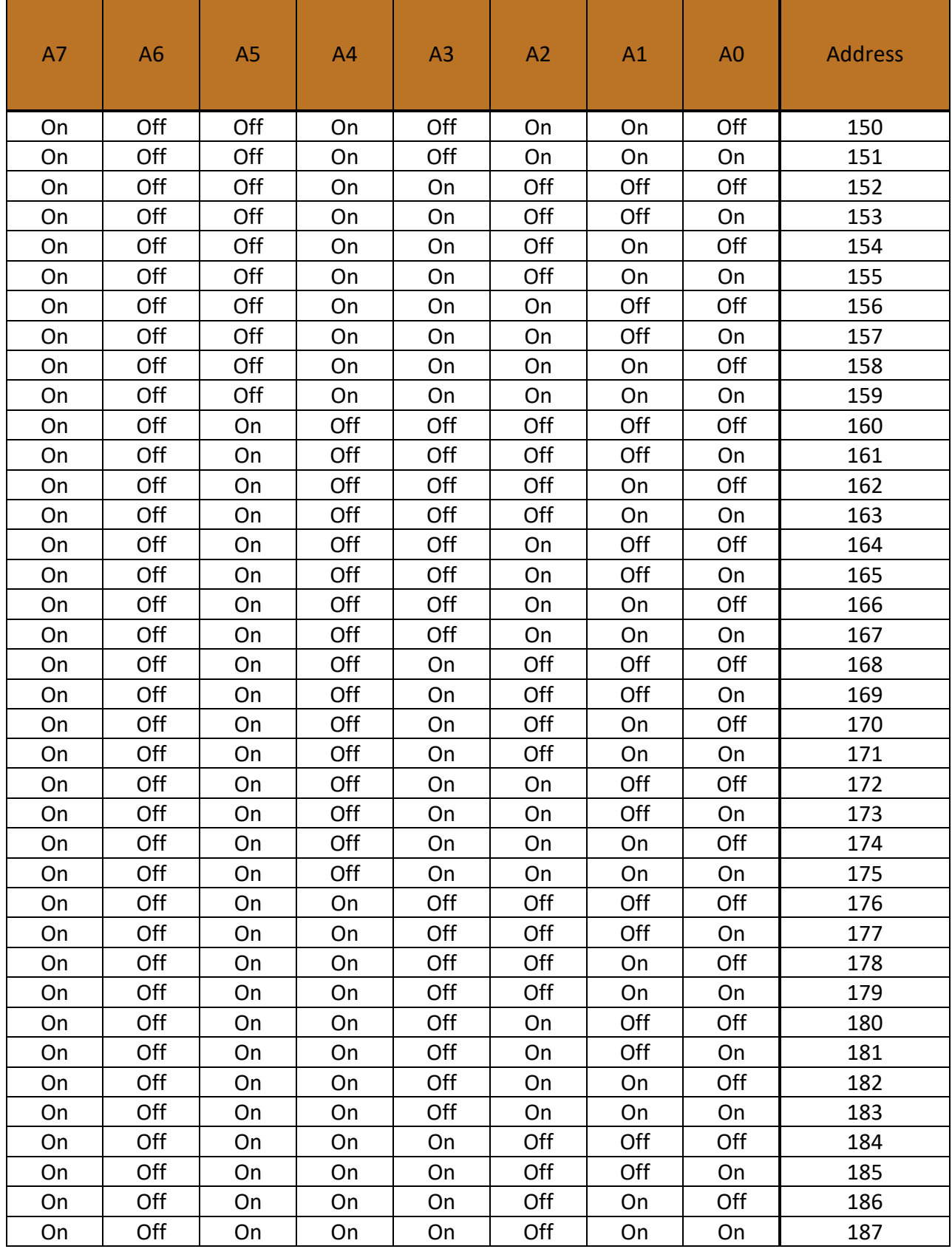

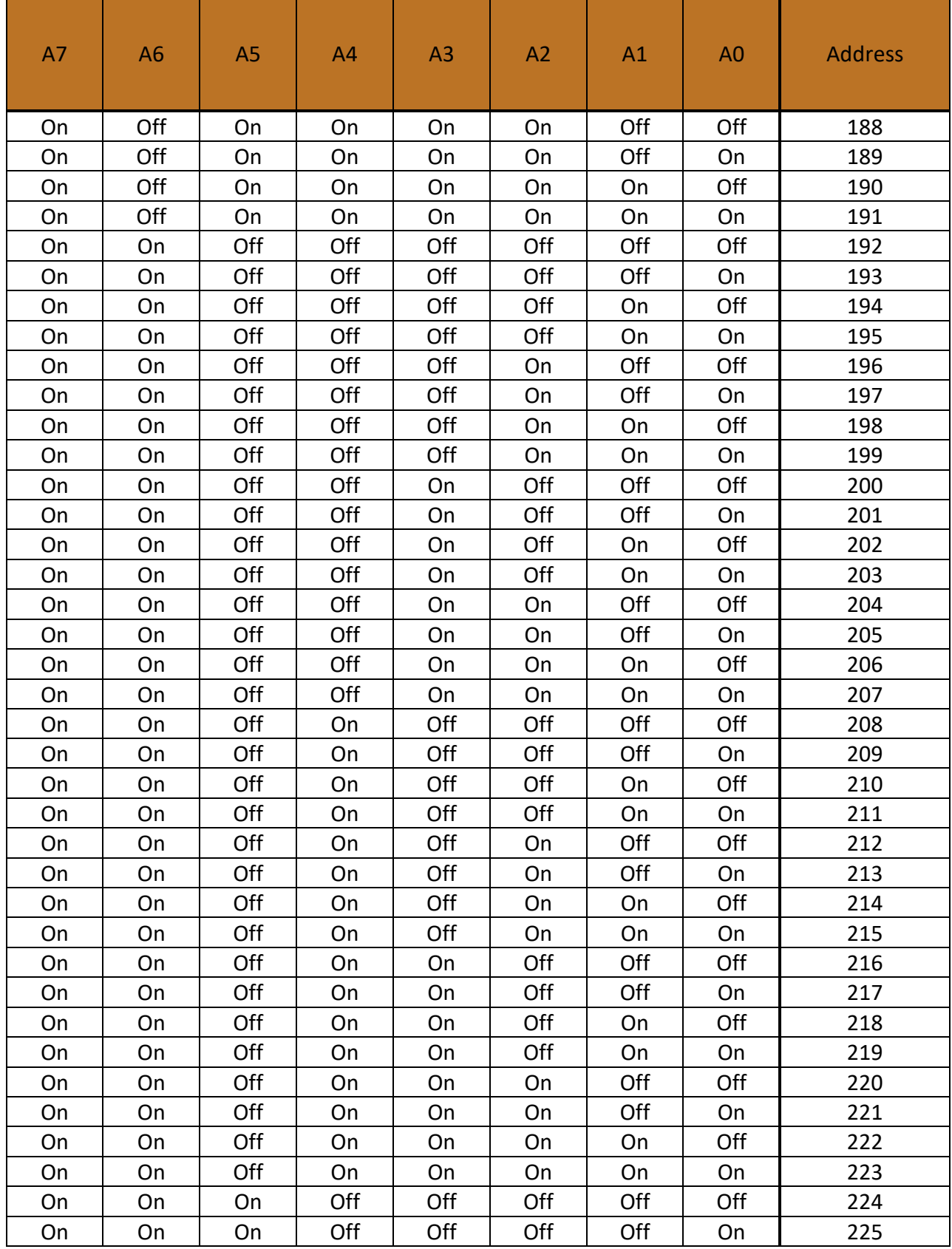

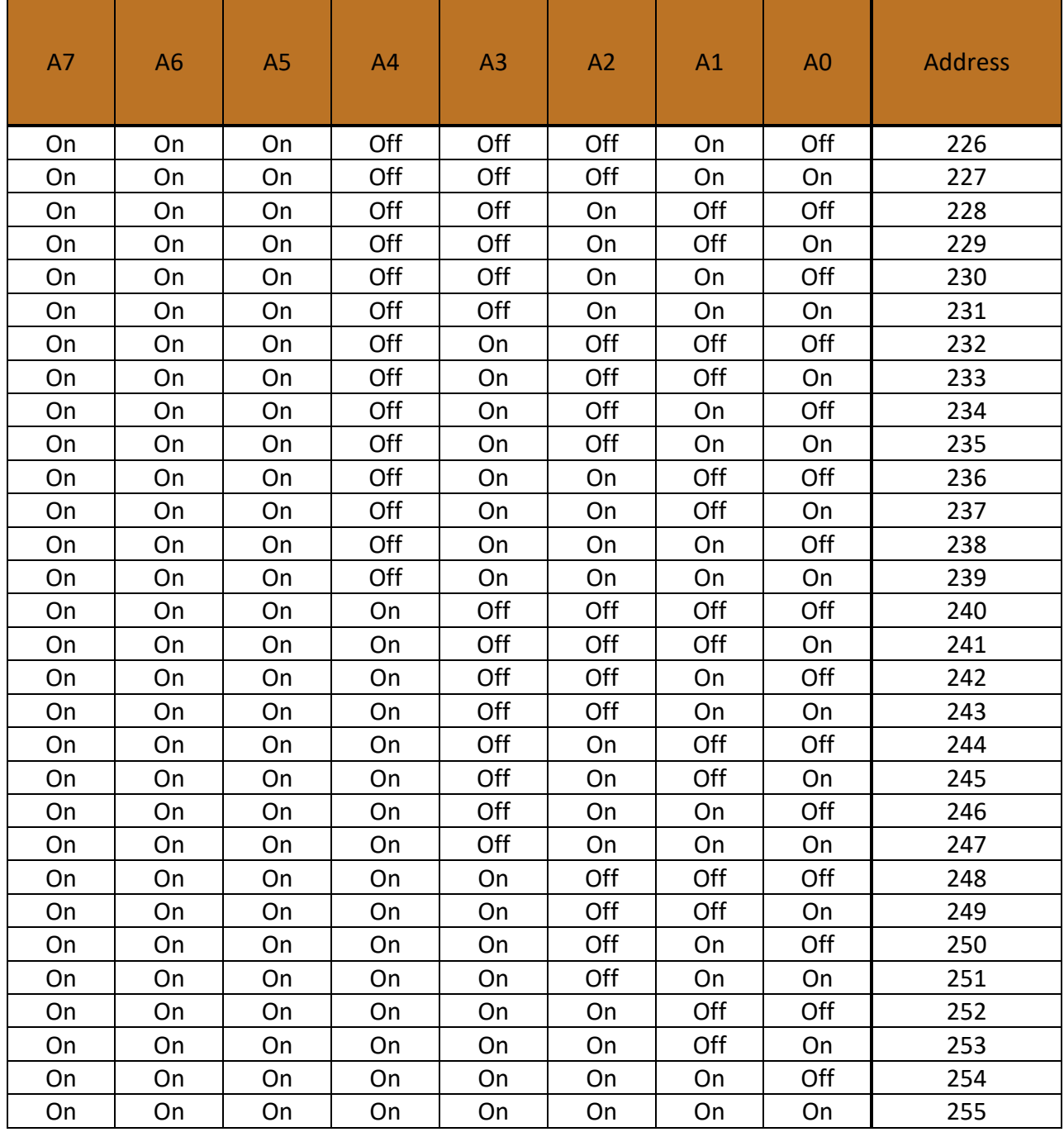

### <span id="page-54-0"></span>8.4 DEVICE LOG

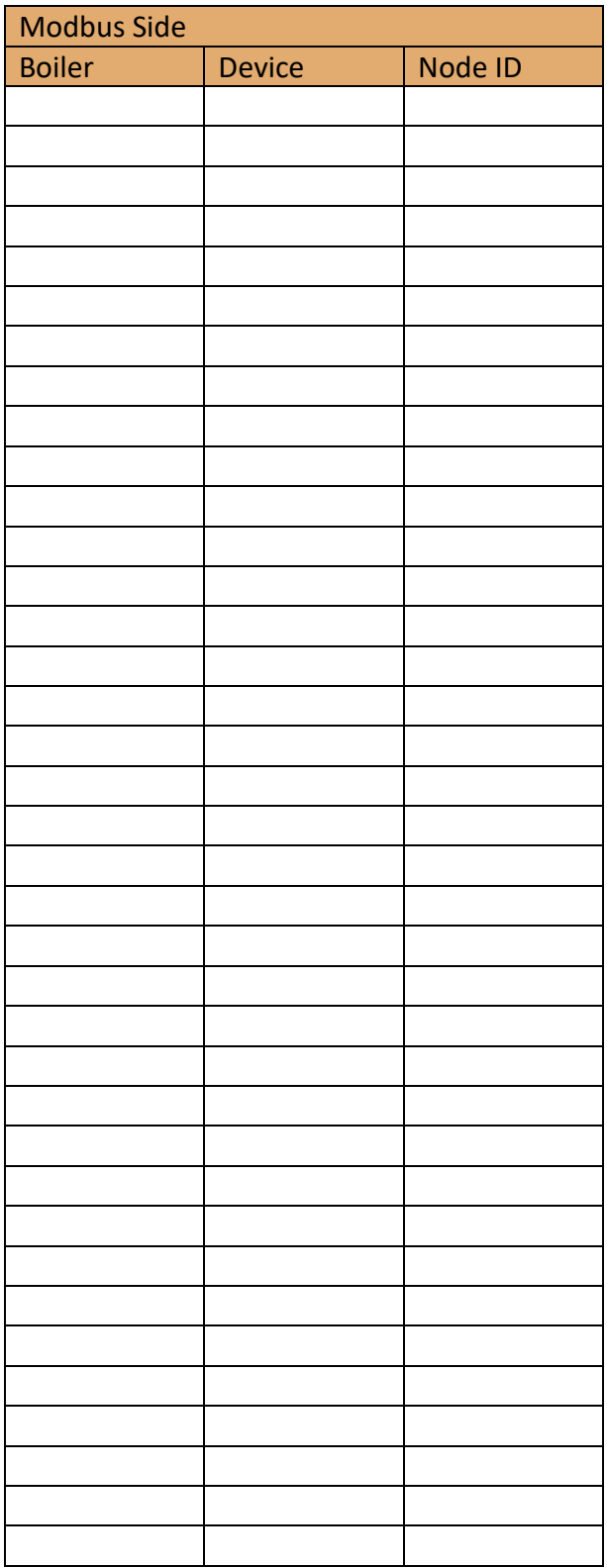

Record the boiler number, device name and the node id that you have assigned to each device. Copy the record and provide it to your building management station for reference.

## Example:

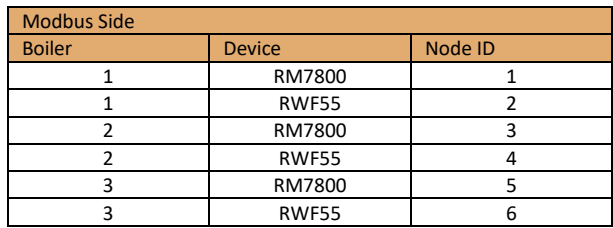

Form: 2405<br>Date: 01-25-2019 Revision: 8

## <span id="page-55-0"></span>**9 INDEX**

BACnet IP, 7, 12, 22, 23, 24, 25, 28, 31 BACnet MSTP, 12, 22, 23, 24, 28 Building Management Baud Rate, 22 Building Managment. *See* Points Lists Connections. *See* Wiring Device Settings, 12 Honeywell SOLA, 12 Siemens LMV2.../LMV3..., 17 Siemens LMV5…, 18 Siemens RWF40, 14 Siemens RWF55, 16 UCG, 22 DIP switches, 22, 23, 24, 25, 28 Honeywell RM7800, 8, 12 Honeywell SOLA, 12 LMV2…/3…. *See* Siemens LMV2…/3… LMV5…. *See* Siemens LMV5… LonWorks, 22, 23, 26, 41 MAC Address, 23 Metasys N2, 22, 23, 25, 28, 41 Node ID, 23, 24

RM7800. *See* Honeywell RM7800 RWF40. *See* Siemens RWF40 RWF55. *See* Siemens RWF55 Siemens LMV2…/LMV3…, 8 Siemens LMV5…, 8, 12 Siemens RWF40, 9, 12 Siemens RWF55, 9, 12 Specifications, 41 Switches. *See* DIP Switches Web Configurator, 27 Wiring Building Managment, 7 Device Boilers with WD-857 Circuit Board, 11 End of Line Termination, 11 Honeywell RM7800, 10 Honeywell SOLA, 9 Siemens LMV2.../LMV3..., 9 Siemens LMV5…, 10 Siemens RWF40, 9 Siemens RWF55, 9